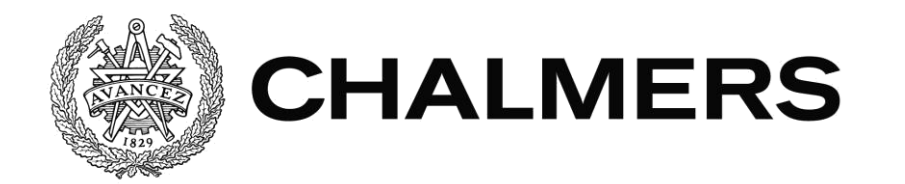

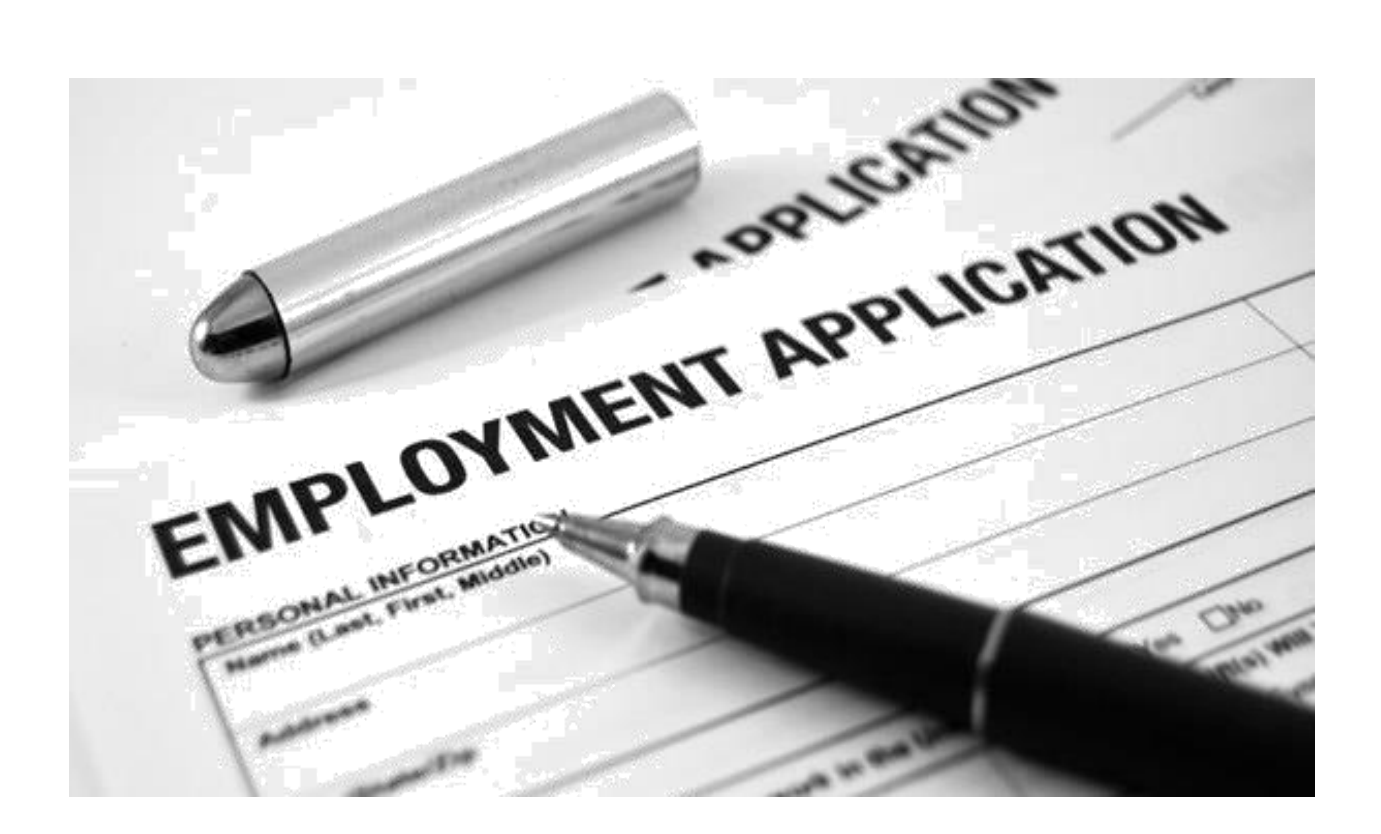

# **Kontohanteringsverktyg SharePoint 2013**

- Används vid anställningsförändringar, byggt i SharePoint samt InfoPath 2013.

Examensarbete inom Data- och Informationsteknik

# CHRISTOFFER NIELSEN

Institutionen för Data- och Informationsteknik CHALMERS TEKNISKA HÖGSKOLA GÖTEBORGS UNIVERSITET Göteborg, Sverige 2017

#### **Kontohanteringsverktyg SharePoint 2013**

Enkelt och användarvänligt kontohanteringsverktyg. Används vid anställningsförändringar och är konstruerat i SharePoint samt InfoPath 2013.

CHRISTOFFER NIELSEN

© CHRISTOFFER NIELSEN, 2017

Examinator: Peter Lundin

Examensarbete 2017:XX ISSN XXXX-XXXX

Institutionen för Data- och Informationsteknik Chalmers Tekniska Högskola / Göteborgs Universitet 412 96 Göteborg Telefon: 031-772 1000

The Author grants to Chalmers University of Technology and University of Gothenburg the non-exclusive right to publish the Work electronically and in a non-commercial purpose make it accessible on the Internet.

The Author warrants that he/she is the author to the Work, and warrants that the Work does not contain text, pictures or other material that violates copyright law.

The Author shall, when transferring the rights of the Work to a third party (for example a publisher or a company), acknowledge the third party about this agreement. If the Author has signed a copyright agreement with a third party regarding the Work, the Author warrants hereby that he/she has obtained any necessary permission from this third party to let Chalmers University of Technology and University of Gothenburg store the Work electronically and make it accessible on the Internet.

Omslag: Visar bild på anställningsavtal. Se bildkälla [4].

Institutionen för Data- och Informationsteknik Göteborg 2017

#### **Kontohanteringsverktyg för anställningsförändringar**

Enkelt och användarvänligt kontohanteringsverktyg som används vid anställningsförändringar, konstruerat i SharePoint och InfoPath 2013.

#### CHRISTOFFER NIELSEN

*Institutionen för Data- och Informationsteknik*

*Chalmers Tekniska Högskola / Göteborgs Universitet*

Examensarbete

# Sammanfattning

Idag finns det mycket att välja på när det kommer till val av informationshanteringsplattform för sitt företag. Ett byte av system är oftast en kostsam och komplex process. Detta gör att företag av flera olika anledningar sitter med samma gamla plattform i flera år. När väl servicen för mjukvaran inte längre finns och är utdaterad, måste den helt enkelt bytas eller uppgraderas.

HIFAB är ett av Sveriges ledande projektledningsföretag och använder sig idag av SharePoint 2010 som sin plattform och Lotus Notes som databas. Då Lotus Notes är en utdaterad databasapplikation och SharePoint 2010 inte den senaste versionen vill de uppgradera sig. De vill också att formulär skall konstrueras som skall underlätta vid nyanställningar och vid förändringar av anställningen.

I examensarbetet har det skapats en ny SharePoint-webbplats. På SharePoint-webbplatsen finns det listor samt bibliotek för de formulär som blivit konstruerade. I biblioteken finns kolumner som visar data ifrån ifyllda formulär som gör att sortering och sökning av anställda blir väldigt smidigt. All data som skapas i arbetet sparas direkt i SharePoint

**Nyckelord:** Databas, data, formulär, Lotus Notes, mjukvara, plattform, SharePoint, webbplats, uppgradering.

## Abstract

There are many options today when it comes to choosing an information management platform for your company. A switch between platforms is often considered as an expensive and complex process. There are several reasons to why companies decides to keep their old platform for years. But when the service for the required software no longer exists or is outdated, you simply need to upgrade.

HIFAB is one of Sweden's leading project management companies and today they're using Lotus Notes as their database and SharePoint 2010 as their platform. Lotus Notes is an old database application and SharePoint isn't the latest release, which makes them want to upgrade. They would also like forms to be constructed to simplify the hiring process within the company.

In this thesis, a new SharePoint 2013 site was constructed. On the SharePoint site, there are some lists and libraries for the forms that have been designed to facilitate new employments. In the libraries, there are columns showing data from a completed form that allows sorting and searching of a particular employee very smooth. All data generated in this thesis is saved directly in SharePoint.

**Keywords:** Database, data, forms, Lotus Notes, platform, software, SharePoint, site, upgrading

# Förord

Det här examensarbetet avslutar mina studier på Högskoleingenjörs-programmet i Datateknik vid institutionen för Data och Informationsteknik vid Chalmers Tekniska Högskola. Arbetet påbörjades under våren 2015.

Ett tack till alla på HIFAB som tagit hand om och hjälpt mig med diverse saker på kontoret. Extra tack till Anders Alhede på DU-TEKNIK som hjälpt mig få detta examensarbete. Johan Alan som varit min mentor och som stått ut med och hjälpt med diverse saker, mina andra handledare Michael Couriaut (CIO på HIFABs IT-avdelning) samt min Chalmers handledare Uno Holmer. Jag vill även tacka min examinator på institutionen Peter Lundin. Alla mina handledare har hjälpt till att genomföra det här arbetet genom att vara engagerade, givit mig konstruktiv kritik och många bra tips på länkar och annan information för detta examensarbete.

# Förkortningar

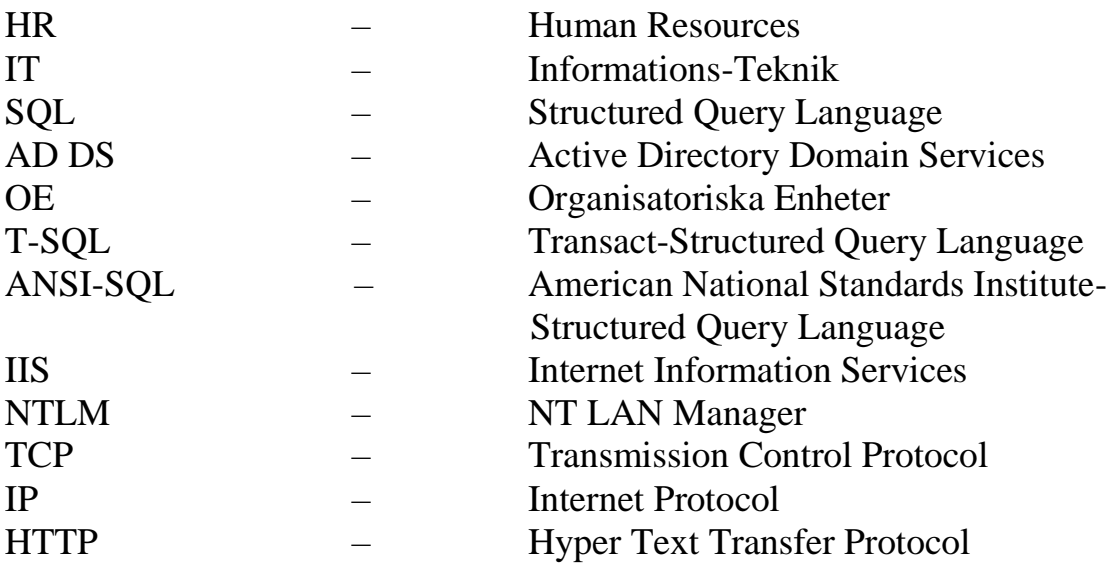

# Innehållsförtecking

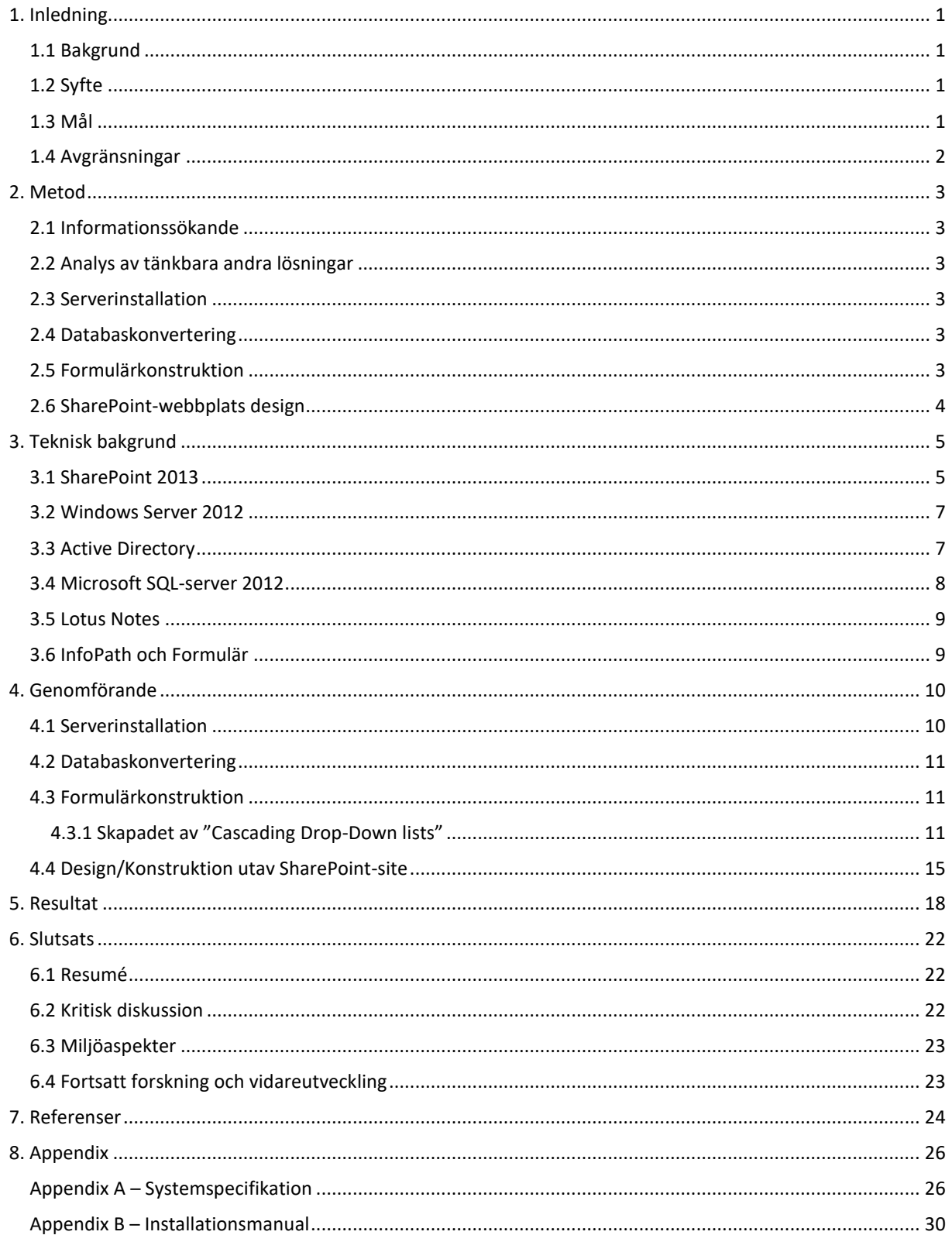

# <span id="page-7-0"></span>1. Inledning

HIFAB är ett av Sveriges ledande projektledningsföretag. Det fungerar på samma sätt som ett konsultföretag, köper arbetskraft/projektledning för ett projekt. HIFAB ger projektledning och rådgivning inom hus och industri, transport och infrastruktur, miljö och energi samt processteknik. HIFAB har ca 420 anställda. HIFAB har även en ITavdelning som står för den tekniska supporten samt utveckling och underhåll inom IT.

# <span id="page-7-1"></span>*1.1 Bakgrund*

Servrar och databaser är inte direkt något nytt inom data- och informationsteknik och sättet de arbetar på är ungefär den samma. Det utvecklas och släpps hela tiden nya program för att underlätta databashantering och serverarbete. Data som finns tillgänglig i databasen kan användas på många olika sätt, ett sätt är att koppla databasen till en SharePoint-server. Vilket är det som detta projekt går ut på.

HIFAB använder för tillfället gammal teknik vilket behövs göras om till en modernare miljö, men samtidigt behålla sin enkelhet och sitt användarvänliga gränssnitt.

Tanken är att utveckla ett nytt verktyg och använda SharePoint som plattform.

HIFAB har en databas i Lotus Notes som används för att hantera personkonton vid nyanställningar samt anställningsförändringar, applikationen används främst av HRavdelningen och IT-avdelningen. Applikationen är ett verktyg för IT att kunna hantera adekvat IT utrustning och konton. De använder också SharePoint 2010 som informationshanterings-plattform.

# <span id="page-7-2"></span>*1.2 Syfte*

Examensarbetet innebär att en funktion motsvarande applikationen i Lotus Notes skall byggas i Microsoft SharePoint 2013 med **vissa** nya funktioner samt att befintligt innehåll skall flyttas över från Lotus Notes.

# <span id="page-7-3"></span>*1.3 Mål*

HIFAB har skrivit en systemspecifikation för den nya funktionen i helhet [Se appendix] och det som skall göras i detta projekt är följande:

- 1. Sätta upp en Microsoft SQL-server samt SharePoint server 2013.
- 2. Migrera data som finns i Lotus Notes till Microsoft SQL-server.
- 3. Utveckla formulär som underlättar för att lägga till nya anställningar.
- 4. Designa SharePoint-webbplatsen på ett sätt som är enkelt att använda men ändå optimalt för företaget.

## <span id="page-8-0"></span>*1.4 Avgränsningar*

SharePoint är en plattform med många möjligheter och många olika funktioner. Därför har bara relevanta funktioner för just konstruktion av formulär och publikation tagits med. Då examensarbetet mest fokuserar på konstruktionen av formulär och hur SharePoint arbetar tillsammans med formulären, så har information inom det området prioriterats.

# <span id="page-9-0"></span>2. Metod

Här beskrivs de olika delar som behövs göras i projektet och följer den systemspecifikation som HIFAB tillhandahållit [Se Appendix A].

## <span id="page-9-1"></span>*2.1 Informationssökande*

Information och inhämtning av kunskap kommer till stor del att göras på internet. Genom att kolla upp redan befintliga manualer och tutorials på nätet kommer arbetet att kunna genomföras och om mer långvariga problem uppstår kommer mentor att tillfrågas.

## <span id="page-9-2"></span>*2.2 Analys av tänkbara andra lösningar*

Trots att HIFAB redan hade konstuerat en systemspecifikation kommer det att göras en mindre analys om vilka andra typer av informationshanterings-plattformar som fanns. Detta för att se om det eventuellt skulle vara aktuellt med någon annan typ av plattform istället för SharePoint. Några liknande plattformar till SharePoint är **Alfresco**, **Huddle** och **SamePage.** Dessa plattformar fungerar ungefär på samma sätt som Sharepoint men eftersom att HIFAB arbetat med SharePoint sedan länge var inte detta ett alternativ.

# <span id="page-9-3"></span>*2.3 Serverinstallation*

Installation av de olika servrarna som behövs för projektet kommer att göras tillsammans med en av HIFABS systemtekniker, min mentor. Detta görs via Lyncsamtal där fjärrstyrning kan användas. Genom att styra varandras skrivbord kan installationen ske från Göteborg trots att datorerna är placerade i Stockholm.

# <span id="page-9-4"></span>*2.4 Databaskonvertering*

För att migrera eller konvertera data till den nya databasen används antingen någon typ av konverteringsprogram eller någon typ av databasexport direkt till Microsoft SQL. Eventuell användning av tredje-parts program kan användas för att spara data i CSVfiler (Comma Separated Value). Detta kan importeras in i Excel som sedan kan förflyttas från Excel in i SQL.

#### <span id="page-9-5"></span>*2.5 Formulärkonstruktion*

Formulär för inmating av data kommer att byggas i InfoPath Designer 2013 eller liknande program. Formuläret/en kommer att knytas mot vissa fält i databasen. Olika rättigheter kommer också att gälla för de olika fälten i formuläret och beroende på olika inställningar, skall formuläret ändras.

#### <span id="page-10-0"></span>*2.6 SharePoint-webbplats design*

Designen av SharePoint-webbplatsen kommer att göras både i SharePoint Designer 2013 och direkt i webbläsaren. SharePoint Designer kommer att användas då den funktion som skall uppnås inte går att uppnå genom webbläsaren, med andra ord har SharePoint Designer ibland lite mer att erbjuda när det kommer till en del specifika inställningar.

# <span id="page-11-0"></span>3. Teknisk bakgrund

<span id="page-11-1"></span>I detta kapitel behandlas den tekniska bakgrunden som ligger till grund för arbetet.

#### *3.1 SharePoint 2013*

SharePoint är en webbaserad plattform utvecklat av Microsoft. SharePoint kombinerar många olika separata funktioner och samlar de på en och samma plattform. Med SharePoint kan bl.a. följande funktioner skapas: intranät, extranät, innehålls hantering, dokumenthantering, molntjänster, sociala nätverk för företag, företagssökning, "Business Intelligence", arbetsflödeshantering, webinnehållshantering etc. SharePoint utnyttjar Microsoft Office 365 för att skapa, ändra och visa Office dokument. Word, Excel, Powerpoint, Outlook, InfoPath, Visio, Access etc. är alla Office program som kan utnyttjas i SharePoint [8, 10][Se figur 3.4.1].

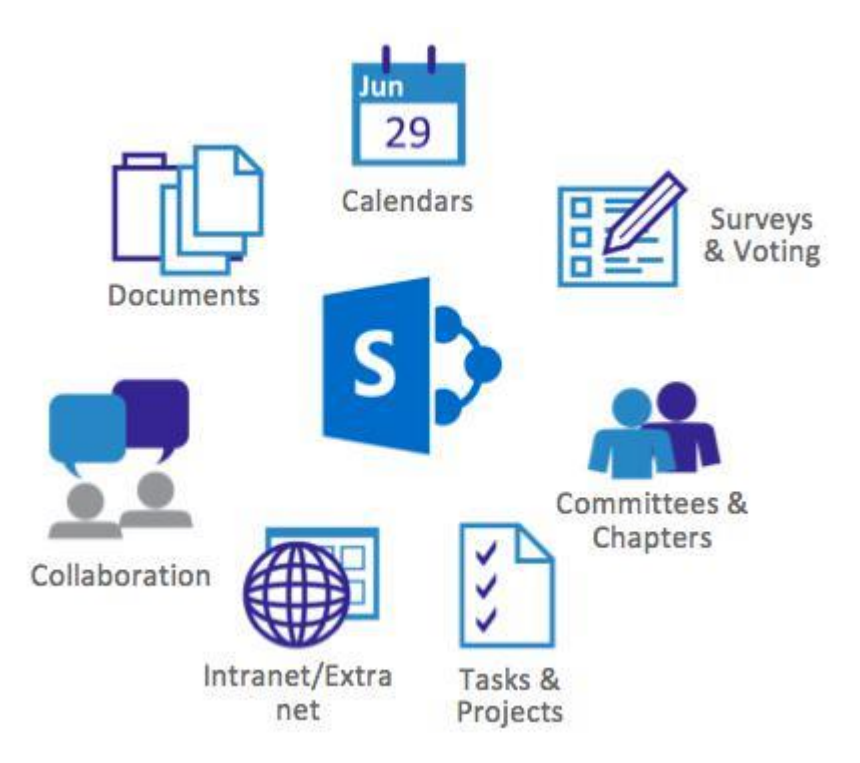

**FIGUR 3.4.1, FIGUREN VISAR ETT DIAGRAM ÖVER SHAREPOINTS FUNKTIONER [3]**

Arkitekturen på en SharePoint Server ser ut på följande sätt [Se figur 3.4.2]. En SharePoint-Farm är en grupp av SharePoint Servrar som delar gemensamma resurser. Vanligtvis fungerar en farm helt fristående men det finns möjlighet att prenumerera på flera funktioner från fler än en farm. Varje Farm har en konfigurationsdatabas som antingen modifieras i ett Power Shell-gränssnitt eller via den centrala administrativa webbplatsen. Varje server som finns i farmen kan direkt kommunicera med konfigurations-databasen för att konfigurra tjänster [9, 12].

Webb Applications (Webb-applikation) är den högsta nivån för innehåll i en SharePoint Farm och är vanligtvis gränssnittet där en användare integrerar med SharePoint. En webbapplikation är förknippad med ett antal webbadresser som anges i SharePoints centrala hanteringskonsol. [9, 12].

Site Collections är en samling av SharePointsiter som är funktionellt, navigations och administrativt mässigt förknippande med varandra. Där varje webb-applikation har åtminstonde en Site Collection. En Site Collection kan antingen vara förknippad med sin egen databas eller dela databas med en annan Site Collection i samma webb-applikation [9, 12].

En Site är en samling utav listor, bibliotek och sidor. Där varje site kan ha flera under-siter. Siterna kan skapas genom fördefinierad funktionalitet beroende på vad för typ av site som är efterfrågad[9, 12].

I varje Site finns det Lists, Libraries, etc (listor, bibliotek och osv). En lista är ett datalagringsverktyg som innehåller objekt med namngivna datafält. Ett bibliotek är en samling filer. Dessa funktioner kan redigeras, konfigureras, visas etc. beroende på vad som skall åstadkommas [9, 12].

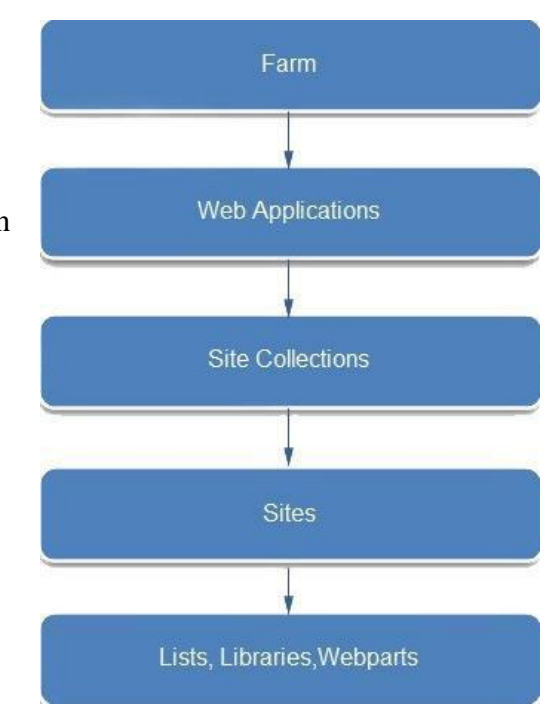

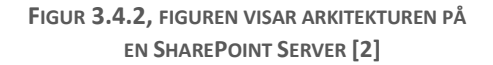

## <span id="page-13-0"></span>*3.2 Windows Server 2012*

Windows Server är en plattform där en infrastruktur av anslutna program, nätverk och webbtjänster kan byggas.

Windows Server 2012 är den 6:e och senaste versionen i Microsofts operativsystem Windows Server. Windows Server 2012, även kallat Windows Server 8 på grund av att detta är "server versionen" av Windows 8. Många nya funktioner har blivit adderade eller fått ytterligare funktion. Utöver detta har Windows Server 2012 ett användargränssnitt som ser ut ungefär som i Windows 8. Windows Server 2012 körs bara på x64 bitars processorer till skillnad från föregående versioner[1, 2].

#### <span id="page-13-1"></span>*3.3 Active Directory*

Active Directory är en typ av databas med ett speciellt syfte. Den är konstruerad för att hantera ett stort antal läs-och sökoperationer men kan också hantera ett litet antal uppdateringar och ändringar. Typiska data som kan finnas i en Active Directory är information om olika resurser t.ex. datorer, skrivare etc.[3].

Active Directory är uppbyggt hierarkiskt med grupper i en trädliknande struktur. Den vanligaste data-typen i en Active Directory kallas för Object (Objekt). Ett Objekt kan bl.a. vara en skrivare, en dator, en användare etc[4].

En Domain (Domän) är den grundläggande enheten för att gruppera objekt i en Active

Directory. En domän kan ha flera domäner under sig och på så sätt skapa en trädliknande struktur. En domän måste också ha en Domain-controller, vilket är den server som ansvarar för domänen[4].

Sedan finns det OU (Organizational Units) eller Organisatoriska enheter på Svenska. OU används för att organisera objekt inom en viss domän istället för att skapa helt nya domäner. En OU innehåller användare och datakonton och används för att tilldela kontroll och olika typer av policies till dessa konton[4].

Ett Tree är en samling av en eller flera domäner som är sammanlänkade[4].

Forest är den översta strukturen i en Active Directory, en Forest är en samling av Trees som delar samma kataloger, struktur och konfigurationer. Forest representerar säkerhetsgränsen för alla användare, datorer, grupper etc. som finns tillgängliga. Alla dessa utgör tillsammans den logiska strukturen i en Active Directory[4][Se figur 3.2.1].

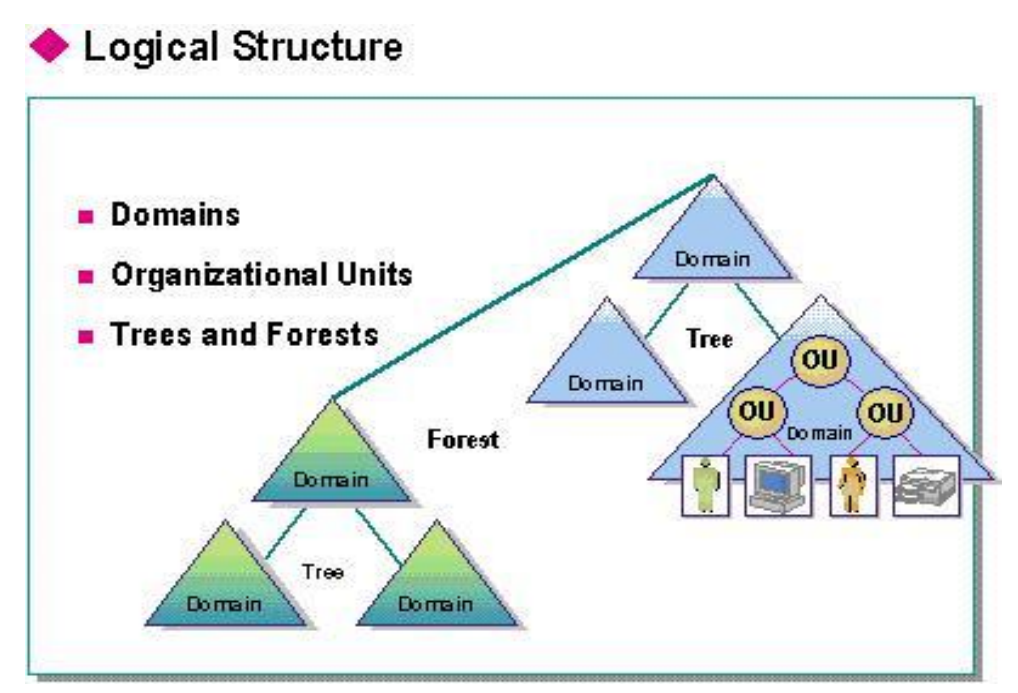

**FIGUR 3.2.1, FIGUREN VISAR DEN LOGISKA STRUKTUREN I EN ACTIVE DIRECTORY [1]**

# <span id="page-14-0"></span>*3.4 Microsoft SQL-server 2012*

SQL-server är en databashanteringssystem utvecklat av Microsoft. Syftet med en databas är att lagra data. Data kan sedan hämtas ifrån databasen för att kunna användas i annan mjukvara. Det finns ett antal olika versioner av SQL-server, Datacenter, Enterprise, Standard. Det frågespråk (Queries) som används mest i Microsoft SQLserver är T-SQL och ANSI SQL [5, 6].

I SQL sparas data i tabeller ("Tables") och ligger som kolumner i dessa tabeller. Det finns många olika typer av data i SQL några är Integer, Float, Varchar, Char etc. Utöver tabeller innehåller en databas andra objekt såsom views, olika typer av index, transaktionsloggar etc. För att hämta data ur en databas ställs en fråga efter data (Query). Frågan anger deklarativt vad som skall hämtas och behandlas av en frågeprocessor.

Frågeprocessorn räknar ut sekvensen av steg som behövs för att hämta begärd data. Sekvensen som krävs för att utföra en fråga kallas för frågeplan (Query plan) [5, 6 och 13].

#### <span id="page-15-0"></span>*3.5 Lotus Notes*

Lotus Notes är en applikation som är utvecklat av Lotus Software men ägs sedan 1995 av IBM. Applikationen har stöd för E-mail, kalendrar, databaser, webserver, programmering osv. Det är en samling av databaser som på ett eller annat sätt kommunicerar med varandra. Lotus Notes är dock inte som en vanlig databas (T.ex. SQL) där data sparas i tabeller. Lotus Notes sparar data ostrukturerat och kan med hjälp av verktyg i applikationen manipulera data på olika sätt.

#### <span id="page-15-1"></span>*3.6 InfoPath och Formulär*

InfoPath är en mjukvaruapplikation utvecklad av Microsoft och är sedan 2003 del av Microsoft Office 365. InfoPath är ett program där design, distribution och presentation av elektroniska formulär som innehåller olika typer av data kan göras.[11]

När ett formulär konstrueras finns det olika typer av kontroller som hjälper att presentera data för användarna. Några exempel på kontroller som finns i InfoPath är textruta, nedrullningsbar lista, kryssrutor, alternativknappar etc. Dessa kan modifieras ytterligare genom att använda regler för de olika kontrollerna, t.ex. gömma en viss kontroll om ett visst alternativ tidigare blivit valt, välja att automatiskt sätta ett värde i en textruta när ett en annan kontroll ändrat data etc.[11]

Data kan hämtas från en extern källa t.ex. en SharePoint-lista eller data från en viss table i en databas. För att kunna modifiera formuläret ytterligare kan egen kod skrivas som skall styra eller göra något som inte InfoPath klarar med de förinstallerade inställningar och kontroller som finns. Detta görs lättast med JavaScript eller med C-programmering i Visual Basic. All data som sparas från ett InfoPath formulär sparas i en *XML* fil [11].

# <span id="page-16-0"></span>4. Genomförande

Innan arbetet påbörjades gjordes som nämnts tidigare en snabb analys om val av plattform [2.2 Analys av tänkbara andra lösningar]. Utifrån systemspecifikationen [Appendix 1] skapades delmål och information söktes upp för att hitta metoder att lösa dessa delmål. Målen som kan ses under [1.3 Mål] utfördes i ordningen som de är angivna.

## <span id="page-16-1"></span>*4.1 Serverinstallation*

Innan arbetet med SharePoint och formulär konstruktionen kunde påbörjas behövde viss programvara installeras och konfigureras för att få det hela att fungera. SharePoint behöver nämligen en AD DS (Active Directory Domain Services) server, en SQL-server och såklart en SharePoint server innan arbetet kunde påbörjas. Dessa olika servrar installerades på operativsystemet Windows Server. För detta projekt används den senaste versionen av de olika servrarna, Windows Server 2012, SQL-server 2012 och SharePoint Server 2013. [Se Figur 4] Alla installationssteg finns att finna i [Appendix B].

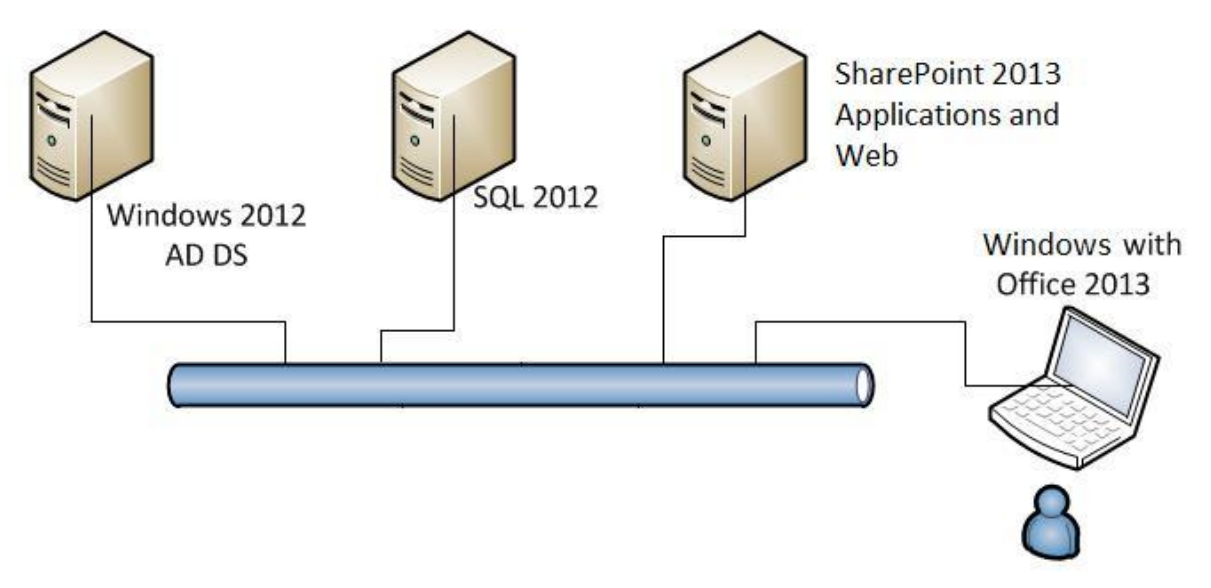

**FIGUR 4, FIGUREN VISAR HUR SYSTEMET KOMMER ATT VARA UPPBYGGT.**

Installationen gjordes tillsammans med HIFABs systemtekniker (mentor) över Lyncsamtal, där installationen på HIFABs datorer i Stockholm gjordes med hjälp av fjärrstyrning. Installation och konfiguration av alla dessa olika servrar var inte lätt, då det var många steg som skulle göras och mycket kunde gå fel. Men med hjälp av mentor och mycket informationssökande gällande installationer och konfigurationer av respektive server fungerade det tillslut.

#### <span id="page-17-0"></span>*4.2 Databaskonvertering*

Ett av målen som var specifierade i systemspecifikationen var att konvertera den gamla databasen Lotus-Notes till den ny-installerade databasen SQL. Detta var ett problem som diskuterades mycket tillsammans med HIFAB, bl.a. om det skulle portas över eller om den skulle skapas en ny. Efter en tid av informationsökande och diskuterande gjordes ett val tillsammans med HIFAB att i detta projekt inte porta över eller konstruera en ny databas, utan helt förlita sig på SharePoints befintliga data och data-hantering i form av listor och bibliotek. Detta för att det i de här projektet var det smidigaste och det sätt som blev lättast att använda och underhålla. Vilket också är syftet med uppdraget. Detta valet medför att befintlig data måste läggas in manuellt i SharePoint. Alternativt hade man kunnat välja att läsa över data från Lotus Notes till en SQL databas vilket går att göra relativt enkelt.

## <span id="page-17-1"></span>*4.3 Formulärkonstruktion*

Formulären som nämnt tidigare byggdes i InfoPath 2013, som är en del av Office 365. Genom att lägga till olika typer av kontroller såsom textfält, nedrullningsbara fönster och knappar byggdes ett liknande formulär som det formulär som är specifierat i systemspecifikationen. Ytterligare ett formulär konstruerades för att ge HIFAB en annan ide på hur formuläret kunde komma att se ut. Men valet gjordes att behålla det första formuläret. Exakt hur formulären skapades och alla dess steg kommer redovisas inte i detalj. Bara de svåra och viktiga delarna beskrivs. Informationen om hur man skapar formulär hämtades ifrån **Office** officiella hemsida.

<span id="page-17-2"></span>4.3.1 Skapadet av "Cascading Drop-Down lists"

1. Lägg till de typer av kontroller som skall användas och för att det enda nedrullningsbara fönstret skall vara beroende av det andra, måste en data-anslutning finnas. Detta skapas längst ner i fält menyn [Se figur 4.3.1].

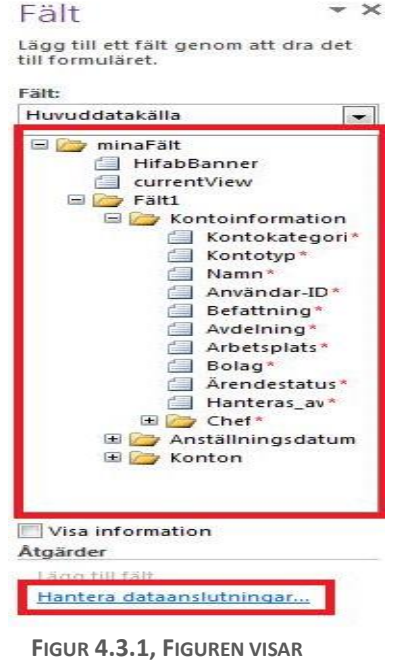

**SKAPANDET UTAV "CASCADING DROP-DOWN LISTS" STEG 1.**

2. Klicka på **Hantera data-anslutningar**. Klicka sedan på **Lägg till** och **Skapa en ny anslutning** för att ta emot data.

3. Hämta datan ifrån en SharePoint lista/bibliotek som skapats tidigare [Se figur 4.3.2].

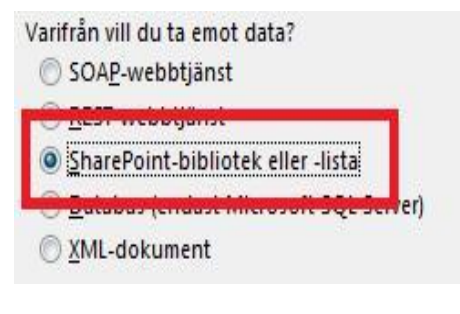

**FIGUR 4.3.2, FIGUREN VISAR SKAPANDET UTAV "CASCADING DROP-DOWN LISTS" STEG**

4. Skriv in namnet på SharePoint siten för att hämta listan/biblioteket [Se figur 4.3.3].

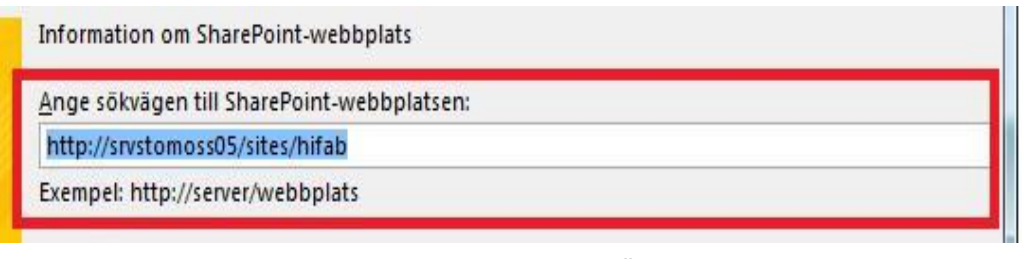

**FIGUR 4.3.3, FIGUREN VISAR SKAPANDET UTAV "CASCADING DROP-DOWN LISTS" STEG 4.**

5. I detta arbetet utnyttjas denna metoden för fält **Kontokategori** och **Kontotyp** samt **Avdelning** och **Arbetsplats**. Det behövs helt enkelt skapas en data-anslutning för varje fält som skall utnyttja "Cascading Drop-Down List Box". Vid nästa steg blir man frågad om **data skall hämtas automatiskt när förmuläret öppnas**. Detta alternativ skall bara vara ikryssat för det fält som inte är beroende av det andra fältet. Med andra ord **Kontokategori** skall hämta data automatiskt när formulär öppnas och Kontotyp skall inte göra det.

6. När alla fält som skall ha data-anslutning har det, är det dags att filtrera datan. Gör detta genom att klicka på **xPath** knappen vid sidan om **Poster** [Se figur 4.3.4].

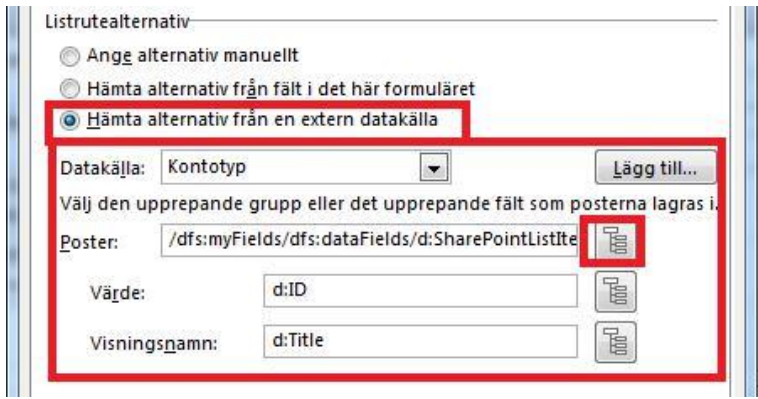

**FIGUR 4.3.4, FIGUREN VISAR SKAPANDET UTAV "CASCADING DROP-DOWN LISTS" STEG 6.**

7. Notera att filtreringen skall ske på det fält som är beroende av det första. I detta fall skall filtreringen skapas under **Kontotyp** då detta fält är beroende av **Kontokategori**. För att filtrera data klicka på **Filtrera data..** och sedan **Lägg till..** Välj i första rutan **Kontokategori** från data-anslutningen i **Kontotyp**, med andra ord **Kontokategorin** som hämtas från SharePoint. Detta skall vara lika med **Kontokategori** från formuläret [Se figur 4.3.5].

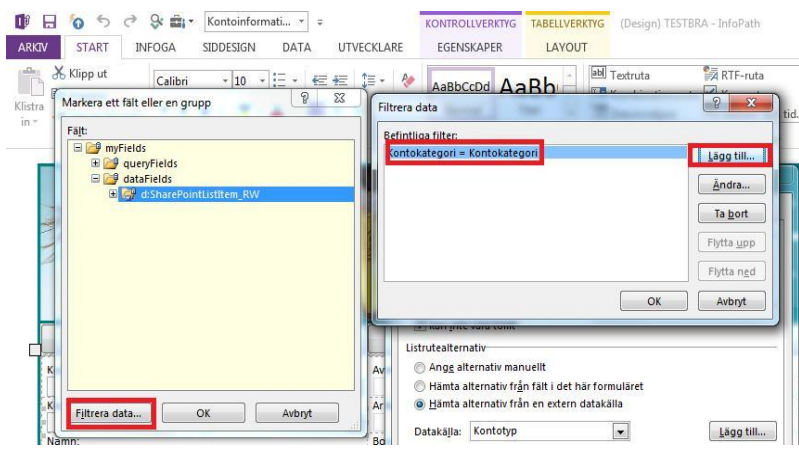

**FIGUR 4.3.5, FIGUREN VISAR SKAPANDET UTAV "CASCADING DROP-DOWN LISTS" STEG 7.**

8. När detta är gjort måste en regel skapas för annars när ett alternativ i **Kontokategori** byts och **Kontotyp** redan är valt visas konstiga tecken. Detta görs genom att **högerklicka på Kontokategori** fältet sedan **Regler** och efter det **Hantera Regler...** [Se figur 4.3.6].

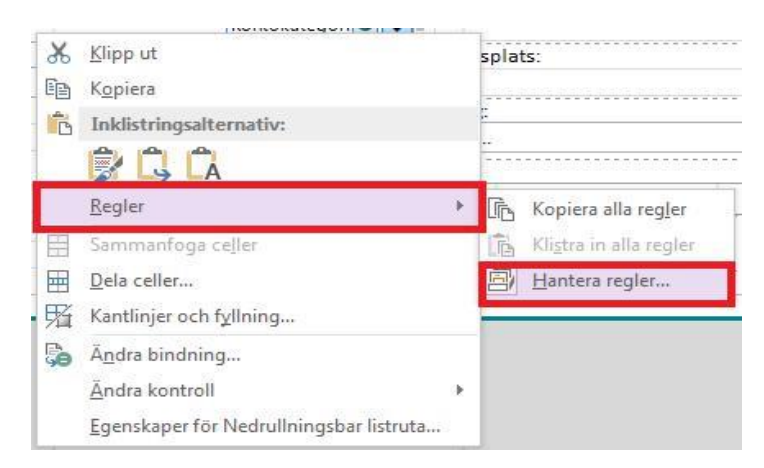

**FIGUR 4.3.6, FIGUREN VISAR SKAPANDET UTAV "CASCADING DROP-DOWN LISTS" STEG 8.**

9. Väl inne på **Hantera Regler** klicka på **Nytt** och **Åtgärd**. Under **Kör följande åtgärder** klicka på **Lägg till** och välj sedan **Ange ett fältvärde**. Säg här att Kontotyp skall vara lika med blankt [Se figur 4.3.7].

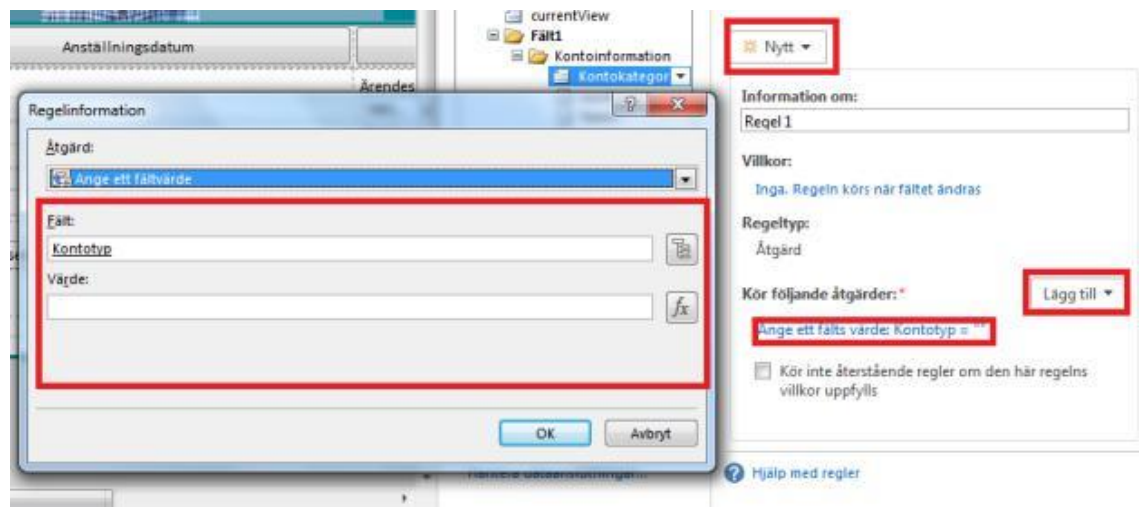

**FIGUR 4.3.7, FIGUREN VISAR SKAPANDET UTAV "CASCADING DROP-DOWN LISTS" STEG 9.**

10. Förhandsgranska formuläret och se nu att när fältet Kontokategori fylls i, nu finns det alternativ för Kontotyp. Såhär skapas "Cascading Drop-Down List Box" i InfoPath Designer 2013.

# <span id="page-21-0"></span>*4.4 Design/Konstruktion utav SharePoint-site*

SharePoint-webbplatsen var självklart tvungen att existera innan det gick att börja lägga till listor och bibliotek, dessa i sig behövdes också för att kunna koppla formuläret mot data i listorna och biblioteken. Utan en SharePoint-webbplats finns det inte heller någon plats att publicera formuläret på när det är färdigt. Därför gjordes steg 3 och 4 enligt målen i avsnitt [1.3 Mål] samtidigt. Designen av själva SharePoint-webbplatsen kunde hela tiden modifieras och här kunde allt flyttas runt efter egen preferens. När alla servrar var installerade var det bara att skriva in adressen på SharePoint-servern i webbläsaren och sedan skapa en ny SharePoint-webbplats. Nedan beskrivs de viktigaste stegen i konstruktionen och designen av SharePoint-webbplatsen.

1. Öppna SharePoint sidan som blivit skapad genom att skriva in adressen som tidigare blivit angiven. Väl inne på SharePoint sidan kan många olika saker göras, bland annat ändra utseendet på sidan (byta färger, lägga till logga, bakgrundsbild etc.). Detta görs lättast under **Settings - Change the look**.

2. När detta är gjort är det dags att göra det viktigaste för sidan, nämligen att skapa listor och formulär bibliotek. Detta görs genom att antingen klicka på **Site Contents**, eller direkt på startsidan **Add Lists,Libraries and other apps** [Se figur 4.5.1]. Väl här väljs den typ av applikation som skall användas. I detta fall skall **Custom List** och **Form Library** bara användas. Beroende på hur många fält i formuläret som behöver data från SharePoint skapas helt enkelt lika

många listor, i detta arbete skapas fyra listor. Samma gäller för antalet **Form Library** som skall skapas och antalet **Form Library** som skapas i detta arbete är två [Se figur 4.5.2].

| <b>SharePoint</b>                  |                            |                           | •• Installing SharePoint 2013 P X<br>Installing SharePoint 2013 Preview on Windows 2012 Sen<br>http://sharepointgeorge.com/2012/installing-sharepoint | <b>P.</b> Cascading Dropdowns in InfoP |
|------------------------------------|----------------------------|---------------------------|----------------------------------------------------------------------------------------------------|----------------------------------------|
| <b>BROWSE</b><br>PAGE              |                            |                           |                                                                                                    |                                        |
| Hifab<br><b>Hifab</b>              | EDIT LINKS<br><b>Hifab</b> |                           |                                                                                                    |                                        |
| Home                               | Get started with your site | <b>REMOVE THIS</b>        |                                                                                                    |                                        |
| Documents                          |                            |                           |                                                                                                    |                                        |
| Recent                             |                            |                           |                                                                                                    |                                        |
| AuditLog                           |                            |                           |                                                                                                    |                                        |
|                                    |                            |                           |                                                                                                    |                                        |
| Nytt Konto(modifierat<br>formulär) |                            |                           |                                                                                                    |                                        |
| Nytt Konto                         | Share your site.           | Working on a<br>deadline? | Add lists, libraries, and<br>other apps.                                                                                                    |                                        |
| Kontotyp                           |                            |                           |                                                                                                    | What's your sty                        |
| Kontokategori                      | Newsfeed                   |                           |                                                                                                    | Doc                                    |

**FIGUR 4.5.1, FIGUREN VISAR KONSTRUKTIONS STEG 2.**

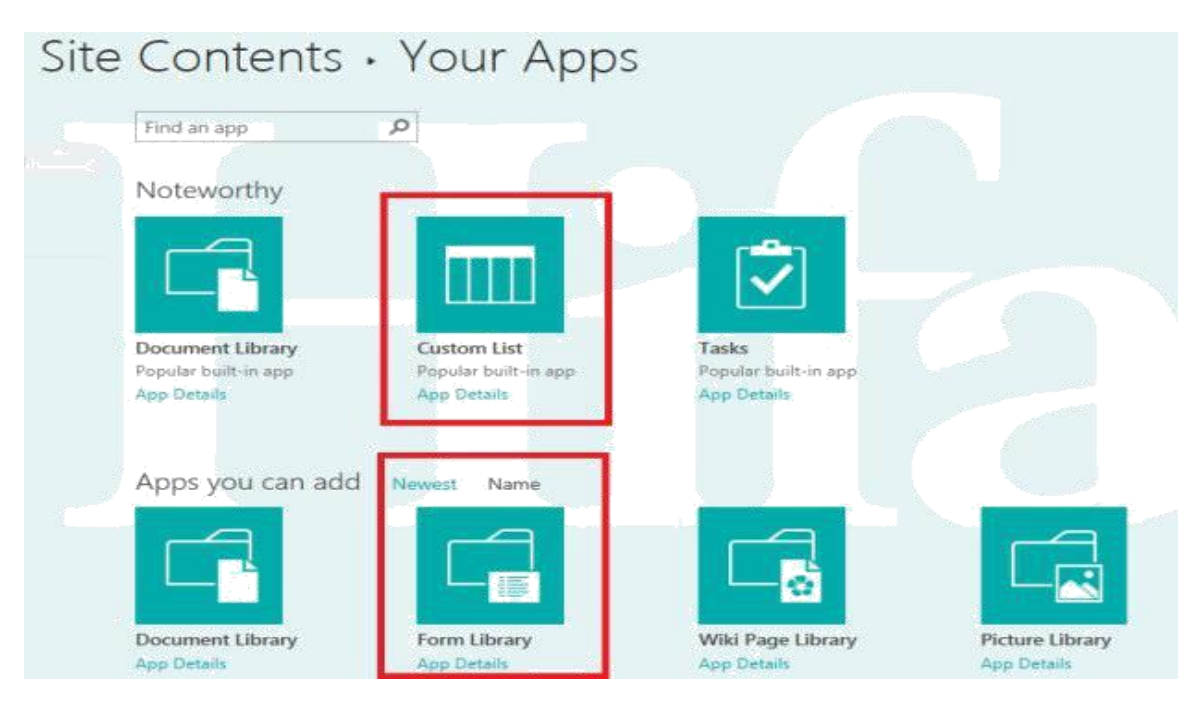

**FIGUR 4.5.2, FIGUREN VISAR KONSTRUKTIONS STEG 2.**

3. Klicka på **Custom List** och ange ett namn. När en lista är skapad kan ändringar i listan börja göras. Detta görs lättast under **Settings - Site Settings** Under **Site Administration** finns det något som heter **Site libraries and lists**, klicka på den för att gå vidare. Här öppnas en rad med olika listor och alternativ

4. Väl inne på **Site libraries and lists**, rulla ner och klicka på **Create column**, för att skapa en ny kolumn i listan. Detta behövs göras upprepade gånger under arbetet och principen är den samma. Här anges ett namn på kolumnen och vilken typ av data det skall vara. I detta fall skall det vara **Lookup(information already on this site)**. Detta för att kolumnen skall hämta data ifrån en annan lista. [Se figur 4.5.3]

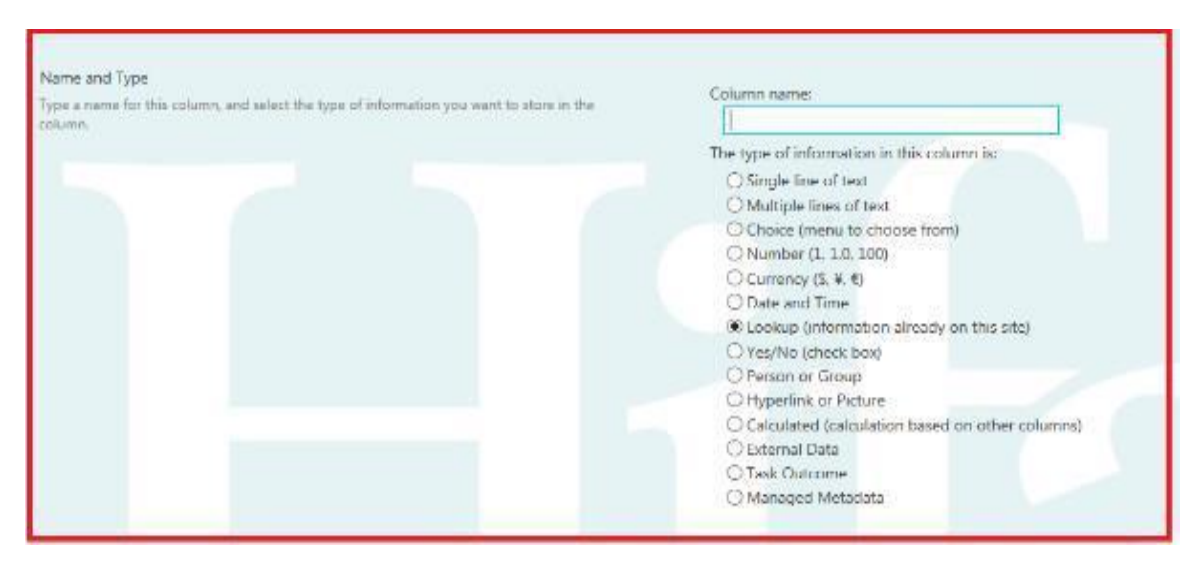

**FIGUR 4.5.3, FIGUREN VISAR KONSTRUKTIONS STEG 4.**

5. När listorna väl har rätt kolumner är det bara att lägga in data i de. Klicka på **new item** och tillsätt det data som behövs för uppgiften. [Se figur 4.5.4]

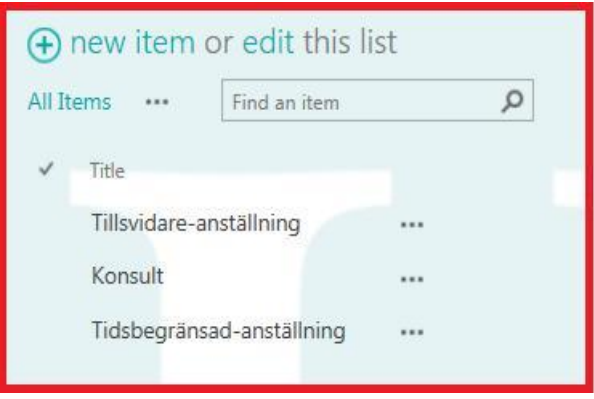

**FIGUR 4.5.4, FIGUREN VISAR KONSTRUKTIONS STEG 5.**

6. I figur 4.5.5 ses hur Listan **Kontotyp** är kopplad till listan **Kontokategori** [Se figur 4.5.4]. Data i den ena kolumnen är blåmarkerad, som en hyperlänk. Detta betyder att den får data från en annan lista i SharePoint siten. Detta är viktigt att förstå för att underlätta vid formulär konstruktionen senare.

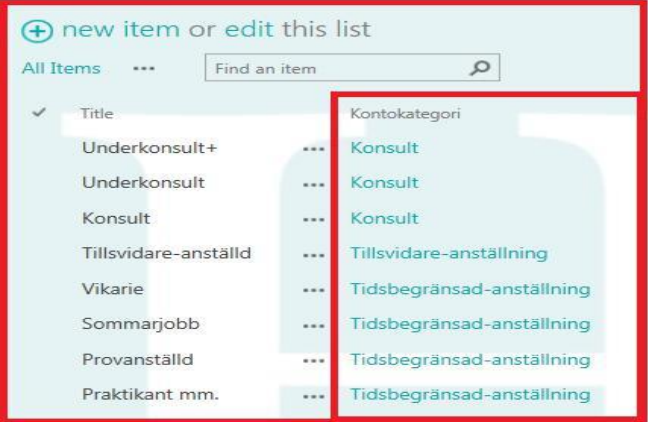

**FIGUR 4.5.5, FIGUREN VISAR KONSTRUKTIONS STEG 6.**

#### <span id="page-24-0"></span>5. Resultat

Under detta projekt har två formulär konstruerats, fyra SharePoint listor, två formulärbibliotek, en SharePoint-webbplats och ett antal server installationer gjorts. Miljön som nu används är den senaste som finns tillgänglig och allt som gjorts under detta projekt har försökts att hållas så enkelt och användarvänligt som möjligt. Under mål [1.3 Mål] kan de olika delar ses som var tänkt att göras under projektet. Första målet var att *sätta upp en Microsoft SQL-server samt en SharePoint Server*, detta har gjorts då inget av de andra målen skulle kunna genomföras om inte detta var slutfört. Dessa installerades tillsammans med HIFABs systemtekniker över Lync-samtal med fjärrstyring. Det andra målet var att *porta över data som finns i Lotus Notes till Microsoft SQL*. Detta var något som ganska långt in i projektet valdes bort och detta val gjordes tillsammans med HIFABs systemtekniker och CIO. Eftersom att SharePoint har listor som kan användas istället, vilket ger samma funktion och gör det hela ytterligare lite enklare och mer användarvänligt. Mål tre var att *skriva formulär som underlättar för att lägga till nya anställningar*. Två formulär har blivit konstruerade, dels för att ge HIFAB ett litet val på vad de tycker passar bäst och för att jag ville testa lite annan funktionalitet i InfoPath. Det första formuläret ser ut på följande sätt:

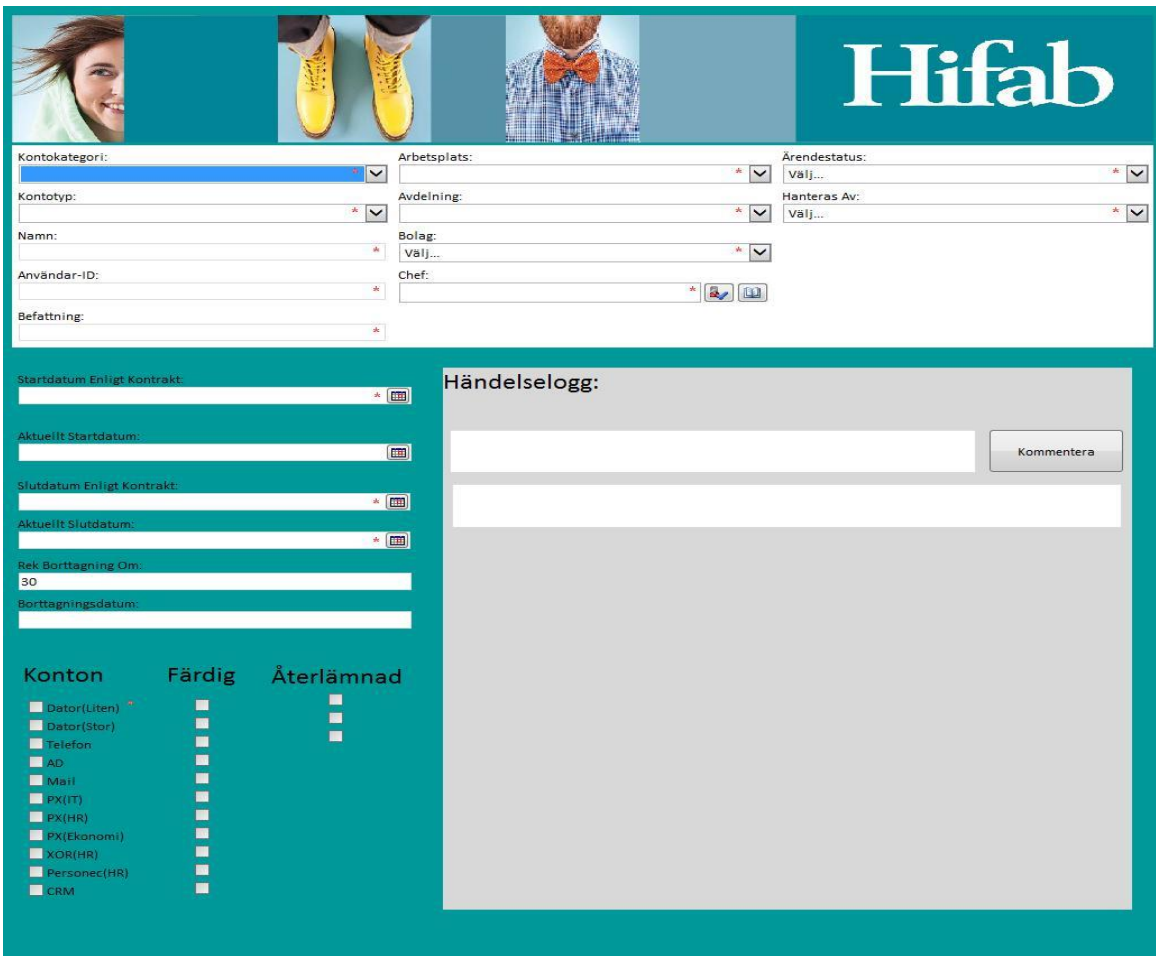

**FIGUR 5.1, FIGUREN VISAR DET FÖRSTA FORMULÄRET SOM BLIVIT KONSTRUERAT**

Formuläret är konstruerat med bara en vy, vilket gör att bläddring mellan vyer inte är nödvändigt. Eftersom det bara är en vy, hamnar väldigt mycket information på denna sida vilket för vissa kan se visuellt oattraktivt ut. Men allt fungerar som det ska och när sedan formuläret blivit ifyllt publiceras det till ett formulär-bibliotek på SharePointwebbplatsen. Här kan information ses beroende på vad som valts i de olika kolumnerna, informationen ifrån ett ifyllt formulär går även här att sortera på den kategori som önskas. Angående listorna som också blivit konstruerade under detta projekt kopplas de mot vissa fält i formuläret [Kapitel 4.5]. Läggs ytterligare alternativ till i dessa listor, hamnar de automatiskt i formuläret nästa gång det öppnas. Detta är väldigt smidigt och enkelt då det underlättar när information behöver ändras, om t.ex. en avdelning försvinner eller en ny skapas [Se figur 5.1].

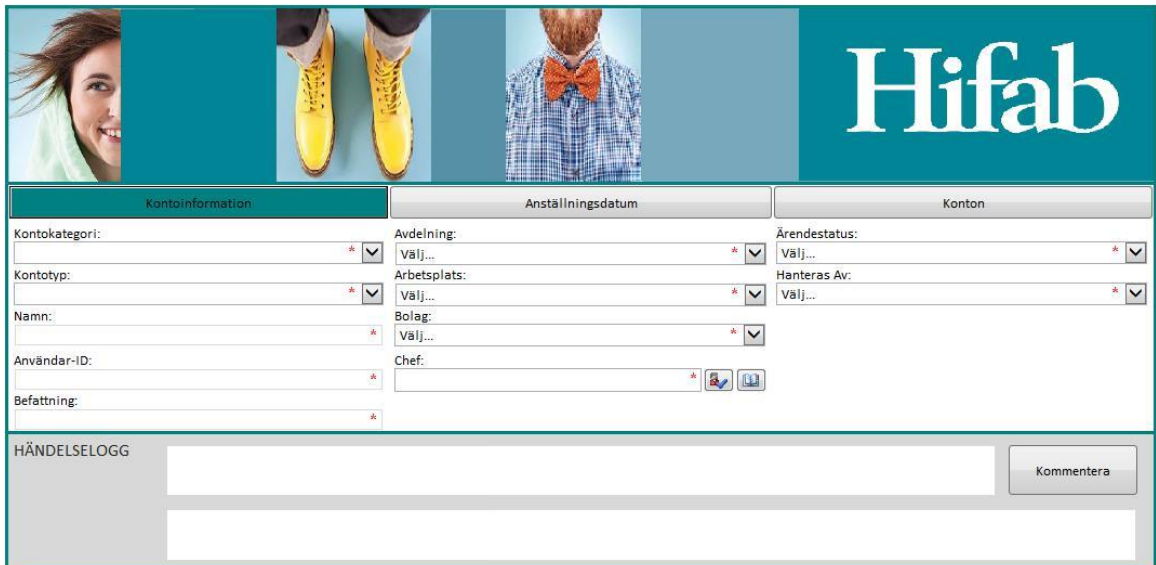

I det andra formuläret, ser det lite annorlunda ut. Här finns det istället tre vyer [Se figur

**FIGUR 5.2, FIGUREN VISAR VYN "KONTOINFORMATION" UR DET ANDRA FORMULÄRET**

5.2, 5.3 och 5.4]. Här växlas mellan olika vyer beroende på vad som skall fyllas i. Storleken på formuläret blir på detta sätt mindre och kanske mer visuellt attraktiv för vissa, men då formuläret skall gå så snabbt som möjligt att fylla i är kanske detta inte det mest optimala. Samma kopplingar och inställningar gäller som för det första formuläret.

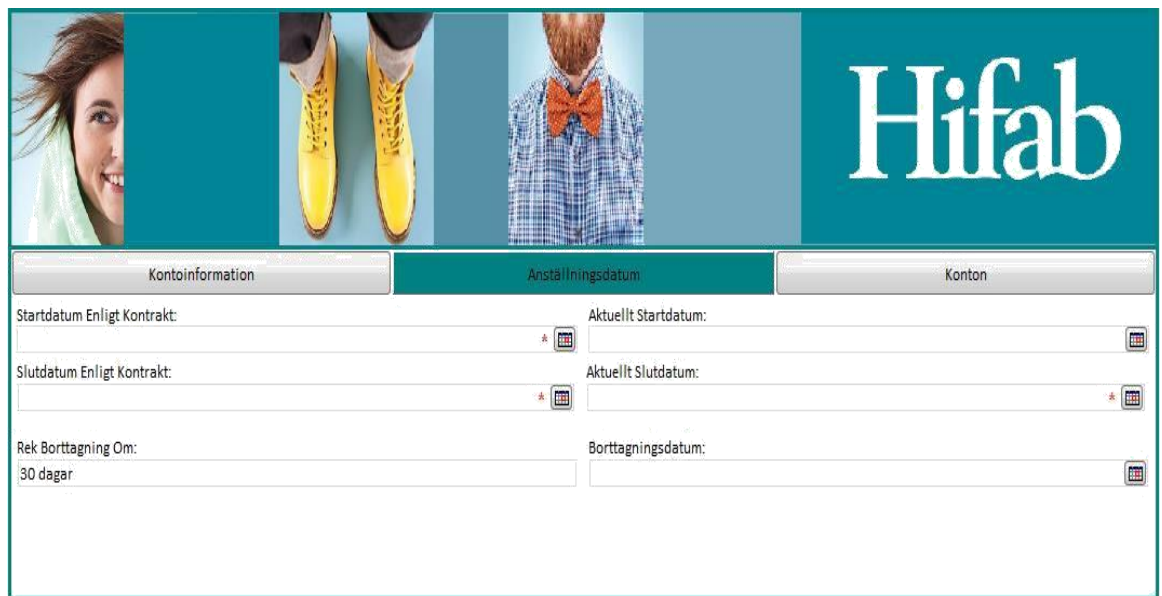

**FIGUR 5.3, FIGUREN VISAR VYN "ANSTÄLLNINGSDATUM" UR DET ANDRA FORMULÄRET**

|                   |                   | Hifab      |
|-------------------|-------------------|------------|
| Kontoinformation  | Anställningsdatum | Konton     |
| Konton            | Färdig            | Återlämnad |
| Dator(stor)       |                   | П          |
| Dator(liten)      |                   |            |
| $\Box$ Telefon    |                   |            |
| $\Box$ AD         |                   |            |
| $\Box$ Mail       |                   |            |
| P(X T)            |                   |            |
| P(X HR)           |                   |            |
| PX(Ekonomi)       |                   |            |
| $\Box$ XOR(HR)    |                   |            |
| $\Box$ Visma(HR)  | B                 |            |
| Personec(HR)<br>m |                   |            |
| $\Box$ CRM        | D                 |            |
| HÄNDELSELOGG      |                   | Kommentera |

**FIGUR 5.4, FIGUREN VISAR VYN "KONTON" UR DET ANDRA FORMULÄRET**

Det fjärde och sista målet var att *designa SharePoint-webbplatsen på ett sätt som är enkelt att använda men ändå optimalt för företaget*. Med hjälp av listorna och formulärbiblioteken som blivit konstruerade, underlättar detta mycket när någon data behöver ändras eller information sökas upp. Då SharePoint har en väldigt bra sök- och sorteringsfunktion blir det hela väldigt enkelt och smidigt för användaren.

Alla uppsatsens mål är uppfyllda och för att återkoppla till inledningen "HIFAB använder för tillfället ett gammalt verktyg vilket behövs göras om till en modernare miljö, men samtidigt behålla sin enkelhet och sitt användarvänliga gränssnitt. Tanken är då att utveckla verktyget och använda SharePoint som plattform.". Vilket är precis det som gjorts i detta projekt.

# <span id="page-28-0"></span>6. Slutsats

Här behandlas de olika beslut gällande design, programval och utformning av formulär samt SharePoint-webbplats.

#### <span id="page-28-1"></span>*6.1 Resumé*

I examensarbetet skapas en ny SharePoint 2013 webbplats med koppling till en SQLserver 2012. På SharePoint-webbplatsen finns det några listor samt bibliotek för de formulär som blivit konstruerade för att underlätta vid ny anställningar. I biblioteken finns det kolumner som visar data ifrån ett ifyllt formulär som gör att sortering och sökning av en viss anställd blir väldigt smidigt.

#### <span id="page-28-2"></span>*6.2 Kritisk diskussion*

Det finns idag mycket att välja på när det kommer till mjukvara. Det pågår ständig utveckling inom ämnet och nya tekniker utvecklas dagligen. På grund av detta och andra anledningar behöver företag ofta byta ut eller uppgradera sin mjukvara till den senaste, detta brukar även kallas data-migrering. När då mjukvaran kommer till en punkt där den inte längre stöds av en tredje part måste en data migrering ske. Detta skapar i sin tur problem och det kan bli svårt att förflytta data till en ny miljö.

Då den nya miljön kanske inte alls arbetar på samma sätt som den gamla miljön, gör detta att data går förlorad eller att det måste byggas om pånytt. Detta är en väldigt tidskrävande process och det är väldigt lätt att information går förlorad när den byggs på nytt, speciellt om det finns en stor mängd data i systemet. I detta arbete behöver data förflyttas från en miljö till en annan vilket var ett kritiskt moment.

Miljöerna i fråga var Lotus Notes och Microsoft SQL-server, där Lotus Notes var den utdaterade miljön som behövde uppdateras. I arbetet visade sig detta vara ett moment som inte var helt nödvändigt för resten av uppgifterna i arbetet. Det visade sig att listor och andra bibliotek kunde utnyttjas direkt i SharePoint som data-förvaring istället för att migrera gammal data från Lotus Notes till en ny SQL-server.

Det gjordes ett val tillsammans med HIFAB att skrota data-migreringen från Lotus-Notes till SQL och enbart använda SharePoint. Detta gjorde att hanteringen av data blev lättare att använda samt lättare att underhålla, då data kunde läggas till och tas bort direkt i SharePoint. Den gamla datan ligger då kvar i Lotus Notes och skall i framtiden portas över. Vilket troligen kommer att behöva göras manuellt.

Det fanns olika typer av exporteringsmöjligheter för att flytta datan från Lotus-Notes till SQL, några av vissa var att spara data i CSV-filer (Comma Separated Value) och sedan importera dessa till Excel och in i SQL. Men SharePoints egna dataförvaring tyckte HIFAB helt enkelt var smidigare och lättare att underhålla.

Valet av programvara var väldigt enkelt. Eftersom att HIFAB har skrivit en systemspecifikation på hur uppgiften skall vara utformad, nämndes här valet av program för arbetet. HIFAB sa att SharePoint skulle användas som miljö och eftersom att SharePoint utnyttjar Office 365 och InfoPath ingår i detta program, används därför InfoPath för att bygga formulären.

Det fanns många alternativ gällande formulären. Grundidén med formuläret var att det skulle vara så enkelt och användarvänligt som möjligt. Därför lades stor vikt på att bestämma designen. Även här fanns det förslag i systemspecifikationen på hur det kunde se ut och detta har följts till viss del.

Det första formuläret som byggdes är utformat på samma sätt som det i systemspecifikationen, där de mest väsentliga uppgifterna befinner sig längst upp och där tab.-ordningen följer ett smidigt mönster. Kommentars-fältet är relativt stort i förhållande till resten av uppgifterna i formuläret, detta för att kunna visa/spara många kommentarer. Kommentars-fältet visar datum samt vilken användare som skrivit kommentaren fylls i automatiskt varje gång personen skriver en kommentar.

De andra designvalet var att ta bort/ gömma vissa fält som inte behövdes vid en viss typ av kontokategori. Detta för att slippa extra fält som ej är väsentliga för just den kontokategorin. En annan fördel är att det ser snyggare ut rent visuellt. I det andra formuläret gjordes samma designval när det kommer till de olika fälten, det enda som skiljde formulären åt var att i detta formulär så var kommentars-fältet mindre och de andra väsentliga uppgifterna placerade i olika vyer, detta för att få ett formulär som inte är lika stort. Informationsmässigt är det lika stort, men visuellt är det mindre och eftersom det är uppdelat i vyer, blir det lite tydligare vilka uppgifter som finns att fylla i formuläret.

# <span id="page-29-0"></span>*6.3 Miljöaspekter*

Eftersom formulären och SharePoint-webbplatsen är konstruerade för maximal användarvänlighet och enkelhet gör detta att personen som använder verktyget, sparar tid när den fyller i ett formulär eller modifierar data. Då all data om anställningar och annan data finns direkt i SharePoint (istället för att ha alla anställningar på papper utskrivet), behövs det inte heller skrivas ut lika mycket, vilket ur en miljö-synpunkt är positivt.

# <span id="page-29-1"></span>*6.4 Fortsatt forskning och vidareutveckling*

Fortsatt forskning/utveckling av detta arbete skulle kunna vara att utveckla formulären och designen av SharePoint-webbplatsen ytterligare. Är man duktig på .NET och JavaScript är möjligheterna nästan oändliga.

Ett annat alternativ skulle vara att göra en jämförelse på liknande plattformar som SharePoint, där för och nackdelar diskuteras bland de olika alternativen. Även om listorna på SharePoint och en databas skulle ge samma resultat för hur formulären fungerar, skulle det ändå kunna testas för att se vilken skillnad det blir arbetsmässigt samt se vilken av typerna som blir lättast att underhålla.

En annan idé skulle kunna vara att ett liknande projekt görs som detta men använder sig av en annan plattform och ett annat program för att bygga formulär och för att sedan jämföra med detta projekt.

## <span id="page-30-0"></span>7. Referenser

[1] Wikipedia – Windows Server 2012 [http://en.wikipedia.org/wiki/Windows\\_Server\\_2012](http://en.wikipedia.org/wiki/Windows_Server_2012) (2015-11- 15)

[2] Microsoft – Windows Server 2012 R2 Datasheet (2012) [http://download.microsoft.com/download/D/2/C/D2CDA5BA-E440-4A50-](http://download.microsoft.com/download/D/2/C/D2CDA5BA-E440-4A50-A418-5362291156C1/Windows_Server_2012_R2_Datasheet.pdf) [A418-5362291156C1/Windows\\_Server\\_2012\\_R2\\_Datasheet.pdf](http://download.microsoft.com/download/D/2/C/D2CDA5BA-E440-4A50-A418-5362291156C1/Windows_Server_2012_R2_Datasheet.pdf) (2015-11-15)

[3] Microsoft – So What is Active Directory? (2015) [\(https://msdn.microsoft.com/en](https://msdn.microsoft.com/en-us/library/aa746492%28v=vs.85%29.aspx)[us/library/aa746492%28v=vs.85%29.aspx](https://msdn.microsoft.com/en-us/library/aa746492%28v=vs.85%29.aspx) (2015-11-15)

[4] For Dummies – Network Administration: Structure of Active Directory [http://www.dummies.com/how-to/content/network-administration-structure-of](http://www.dummies.com/how-to/content/network-administration-structure-of-active-directo.html)[active-directo.html](http://www.dummies.com/how-to/content/network-administration-structure-of-active-directo.html) (2016-05-16)

[5] TechNet Microsoft – Active Directory Logical Structure Background Information (March 28, 2003) [https://technet.microsoft.com/en](https://technet.microsoft.com/en-us/library/cc756901(v=ws.10).aspx)[us/library/cc756901\(v=ws.10\).aspx](https://technet.microsoft.com/en-us/library/cc756901(v=ws.10).aspx) (2015-11-15)

[6] Wikipedia – Microsoft SQL-server [http://en.wikipedia.org/wiki/Microsoft\\_SQL\\_Server](http://en.wikipedia.org/wiki/Microsoft_SQL_Server) (2015-11-15)

[7] Lynda.com (20 December, 2010), Understanding the core components of SQL-server | lynda.com overview [YouTube]<https://www.youtube.com/watch?v=bXbm0qGwgAw> (2015-11-15)

[8] Lynda.com (11 September, 2013), SharePoint Tutorial : What is SharePoint? | Lynda.com [YouTube] [https://www.youtube.com/watch?v=UyP-exiLX\\_s](https://www.youtube.com/watch?v=UyP-exiLX_s) (2015-11-15)

[9] Wikipedia – SharePoint<http://en.wikipedia.org/wiki/SharePoint> (2015-11-15)

[10] Lynda.com (29 Juni 2010), What is SharePoint? | lynda.com overview [YouTube] <https://www.youtube.com/watch?v=TE9TpraPlrE> (2015-11-15)

[11] Wikipedia – Microsoft SharePoint [http://en.wikipedia.org/wiki/Microsoft\\_InfoPath](http://en.wikipedia.org/wiki/Microsoft_InfoPath) (2015-11-15)

[12] Stephen Cawood (2013) How to Do Everything Microsoft SharePoint 2013 [Elektronisk] New York, McGraw-Hill.

[13] [Adam Jorgensen, Patrick LeBlanc,](http://library.books24x7.com.proxy.lib.chalmers.se/SearchResults.aspx?qdom=author&scol=%7ball%7d&qstr=Adam%20Jorgensen) [Jose Chinchilla, Jorge Segarra a](http://library.books24x7.com.proxy.lib.chalmers.se/SearchResults.aspx?qdom=author&scol=%7ball%7d&qstr=Jose%20Chinchilla)nd [Aaron Nelson](http://library.books24x7.com.proxy.lib.chalmers.se/SearchResults.aspx?qdom=author&scol=%7ball%7d&qstr=Aaron%20Nelson) (2012) Microsoft SQL-server 2012 Bible [Elektronisk] Indianapolis, John Wiley & Sons, Inc.

[14] Julian Robichaux, revision 1.1. What is Lotus Notes? <http://www.nsftools.com/misc/WhatIsNotes.htm> (2016-11-06)

#### **Bilder:**

[1] [Logical Structure of Active Directory], [Elektronisk bild] [https://msdn.microsoft.com/en-us/library/bb742592.w2ktad07\\_big\(l=en-us\).gif](https://msdn.microsoft.com/en-us/library/bb742592.w2ktad07_big(l=en-us).gif), [Åtkomst 2016-05-17]

[2] [Sharepoint Object Hierarchy], [Elektronisk bild] [http://www.niiconsulting.com/img/sharepoint\\_2.jpg](http://www.niiconsulting.com/img/sharepoint_2.jpg) ,[Åtkomst 2015-11-15]

[3] [SharePoint diagram], [Elektronisk bild] [http://isg-technology.com/technology](http://isg-technology.com/technology-services/PublishingImages/Pages/Deploy/sharepoint/sharepoint-diagram.png)[services/PublishingImages/Pages/Deploy/sharepoint/sharepoint-diagram.png](http://isg-technology.com/technology-services/PublishingImages/Pages/Deploy/sharepoint/sharepoint-diagram.png) [Åtkomst 2016-05-17]

[Emplyment application], [Elektronisk bild] [http://buckeyelakewinery.com/wp](http://buckeyelakewinery.com/wp-content/uploads/2014/10/employment3.jpg)[content/uploads/2014/10/employment3.jpg](http://buckeyelakewinery.com/wp-content/uploads/2014/10/employment3.jpg) [Åtkomst 2016-05-22]

# <span id="page-32-0"></span>8. Appendix

#### <span id="page-32-1"></span>*Appendix A – Systemspecifikation*

# **Specifikation av "nya" User Admin**

När en nyanställd ska läggas in i våra system så använder vi ett kontohanteringsverktyg som är byggt i Notes. Där finns information om vem som ska anställas, användarnamnet och vad för typ av andra konton som ska knytas till det. Det här verktyget används även när konton ska avslutas, exempelvis när någon avslutar sin anställning eller om anställningsformen går över till exempelvis en form av underkonsult.

Det befintliga verktyget är gammalt och behöver göras om till en modernare miljö, men samtidigt behålla sin enkelhet och sitt användarvänliga gränssnitt. Tanken är att använda SharePoint som plattform.

#### **Problembeskrivning**

Det gamla verktyget ligger i en Notes-databas på en gammal server, som vi vill stänga ned. Den befintliga databasen innehåller information som behövs i referenssyfte. Just nu saknas ett verktyg som är bättre anpassat för nuvarande organisation och arbetssätt. Vi går ständigt igenom organisationsförändringar och det sker en del förändringar i anställningsformen för olika personer. Den nyanställdes chef kan inte heller se när vi är klara med kontot eller om vi börjat installera en ny dator, vilket innebär att chefen blir osäker och ibland kommer förbi och frågar.

Ingen utomstående ska ha rättigheter att komma åt informationen i verktyget eller databasen.

#### **Typ av uppgifter**

Den gamla databasen behöver konverteras från Notes till Microsoft SQL-server. Den här informationen kan vara skrivskyddad.

Formulär byggs i exempelvis InfoPath och knyts mot vissa fält i SQL-databasen. Olika rättigheter ska gälla för de olika fälten i formuläret. Beroende på vilken Kontokategori som har valts ska vissa datumfält visas, exempelvis visas endast Startdatum om kontot är en Tillsvidare-anställning (inget Slutdatum). Rollbaserade rättigheter ska även användas för vissa fält i ett Listobjekt, då en chef kommer behöva läsa vissa fält samtidigt som administratörerna (HR, IT och Ekonomi) ska kunna redigera dessa. En händelselogg behöver sättas upp som visar vad som händer i ärendet och som även är läsbart av angiven Chef. Utnyttja bland annat den inbyggda funktionen för email till att skicka status med länk till Chefen vid fördefinierade händelser.

En anställningsform kan ändras med tiden och företaget kan dessutom organisera om, vilket exempelvis innebär att en anställd byter avdelning eller att avdelningen ligger på olika orter. Detta behöver kunna administreras enkelt (detta är för tillfället bara en idé, behöver diskuteras närmare om det ska implementeras i detta verktyg).

Vissa funktioner finns inte i SharePoint Out-of-the-Box och då kommer det behövas programmering, bland annat i form av JavaScript för att automatisera vissa processer och .Net-programmering för att bygga den funktion som saknas.

#### **Beskrivning av ärendeflödet**

Standardvyn visar en Lista på alla konton i form av Listobjekt. Varje listobjekt är ett kontokort, med namn (Förnamn Efternamn) på personen som har skrivit kontrakt med HIFAB. Denna vy visar endast de konton (Listobjekt) där kolumnen **Hanteras av** är satt som *administratörens* avdelning och **Ärendestatus** är satt som Pågående.

Synliga kolumner i standardvyn ska vara:

Namn, Användar-ID, Befattning/Roll, Avdelning, Arbetsplats/Ort, Bolag, Chef, Kontokategori, Kontotyp, Aktuellt startdatum. Övriga vyer är följande: **Klar** visar samtliga konton där **Ärendestatus** har satts till Klar.

**Pågående** visar samtliga konton där **Ärendestatus** har satts till Pågående. **Avslut** visar samtliga konton där **Kontokategori** har satts till Avslut.

När man trycker på knappen Nytt så visas formuläret **Nytt kontokort**. I formuläret som öppnas ska man först ange Kontokategori.

Tillsvidare-anställning

Dessa kontokort skapas för nyanställda på HIFAB (oavsett bolag). För dessa kontokort kommer inget fält att visas för Slutdatum.

Tidsbegränsad anställning/användarkonto

Dessa kontokort är tidsbegränsade och då sätts även ett Slutdatum. De kontotyper som ska väljas, beroende på vilken slags anställning det gäller, är enligt nedan. Denna lista kan komma att fyllas på vid senare tillfälle.

- Provanställd
- Vikarie
- Sommariobbare
- Praktikant mm.

Konsult

En underkonsult (UK) utför arbete mot HIFABs kund och uppträder som en HIFAB-anställd, men det kan skilja sig lite med olika detaljer beroende på konsult. En vanlig konsult utför ett arbete som i vanliga fall har beställts av HIFAB.

- Underkonsult
	- a)  $UK+$
	- b) UK
- Konsult

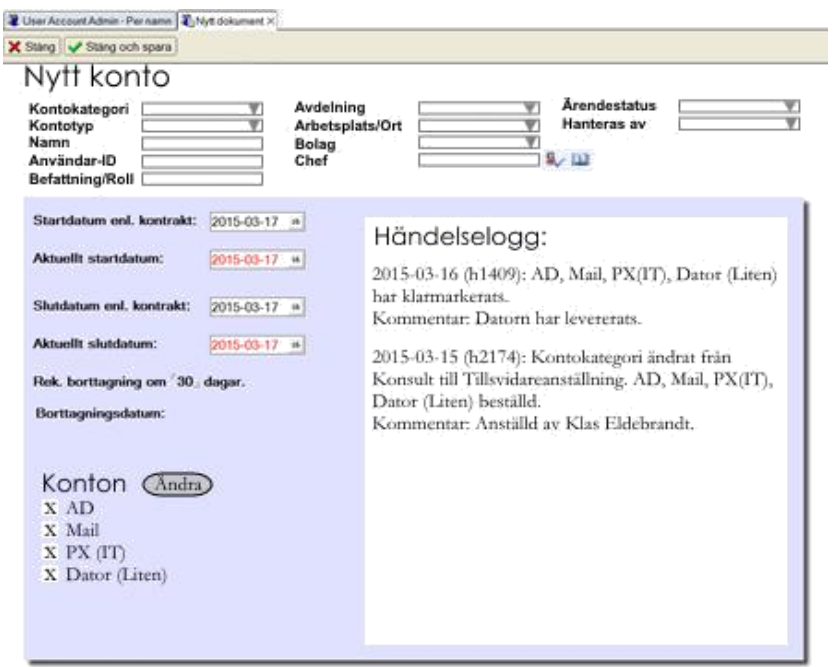

**FIGUREN VISAR EXEMPEL PÅ HUR FORMULÄRET KAN VARA UTFORMAT.**

Välj **Kontokategori** (Alternativ – Rullgardin): Tillsvidare-anställning, Tidsbegränsad anställning/användarkonto, Konsult, Avslut

**Kontotyp**: (Alternativ – Rullgardin)\* – Olika beroende på vad som väljs. **Namn**: (Text)\* **Användar-ID**: (Text)\* **Befattning/Roll**: (Text)\* **Avdelning**: (Text)\* **Arbetsplats/Ort**: (Text)\* **Bolag**: (Alternativ – Rullgardin)\* **Chef**: (Person)\*

**Ärendestatus**: (Alternativ – Rullgardin)\* - Pågående, Klar **Hanteras av** (Alternativ – Rullgardin)\*: HR, IT, Ekonomi

**Startdatum enl. kontrakt**: (Datum)\* **Aktuellt startdatum**: (Datum)

Vid **Tidsbegränsad anställning/användarkonto** eller **Konsult**: **Slutdatum enl. kontrakt**: (Datum)\* **Aktuellt slutdatum**: (Datum) Fält som är markerade med \* är obligatoriska.

#### **Standardkonton för olika Kontokategorier**

I formuläret finns ett fält under rubriken Konton. De visar vilka system som kontokortet ska knytas till. Dessa ska man kunna välja till i en lista där flera alternativ finns. De som visas på listan under Konton ska dessutom ha en kryssruta som man bockar i när de är

skapade. När förändringarna för kontokortet är genomförda och sparas så antecknas detta i Händelseloggen till höger. De konton som läggs till är följande:

**AD** – Active Directory **Mail** – Exchange-konto **PX (IT)** – Konto till databasen för Tidrapporteringssystemet (administreras av IT) **PX (HR)** – Rättigheter i Tidrapporteringssystemet som knyts till databaskontot (administreras av HR) **PX (Ekonomi)** – Rättigheter i Tidrapporteringssystemet som administreras av Ekonomiavdelningen **Visma (HR)** – Rättigheter för att kunna attestera fakturor och tidrapporter mm. **Personec (HR)** – Löneadministration **CRM** – Konto till CRM-verktyget/kundregistret

Vid "Tillsvidare-anställning":

**Kontotyp**: Tillsvidareanställd (Fast värde) **Att göra**: AD, Mail, PX (IT), PX (HR), XOR (HR), Personec (HR), Dator (Liten/Stor), Telefon

Vid "Tidsbegränsad anställning/användarkonto": **Kontotyp**: Provanställd, Vikarie, Sommarjobbare, Praktikant mm. **Att göra**: AD, Mail, Dator (Liten/Stor)

Vid "Konsult": **Kontotyp**: UK+, UK **Att göra**: AD, Mail, PX (IT), PX (HR), PX (Ekonomi)

#### **Nödvändig kunskap för detta arbete:**

Ha god kunskap om Microsoft SharePoint (gärna 2013, men inget krav) och förståelse för databaser.

Bygga **formulär** i exempelvis InfoPath eller liknande verktyg.

I **SharePoint** är det bra att ha koll på Arbetsflöde, Rättigheter och Målgruppsanpassning. Du ska exempelvis kunna bygga formulär och knyta dessa till Målgrupper/Roller (olika formulär och vyer visas beroende på vem som går in på verktyget).

**Notesdatabasen** kommer behöva konverteras till SQL-server 2012 för att kunna användas som en historik på tidigare konton.

**Programmeringskunskaper** som är nödvändiga är JavaScript och .Net, vid anpassningar av olika funktioner som saknas i SharePoint Out-of-the-Box.

#### <span id="page-36-0"></span>*Appendix B – Installationsmanual*

#### **8.2.1 Active Directory Domain Services (AD DS)**

Här beskrivs installationen samt konfigurationen utav AD på Windows Server 2012.

#### **8.2.1.1 Active Directory Installation**

1. Öppna **Server Manager** som ligger i aktivitetsfältet.

2. När **Server Manager** öppnats, välj **Add roles and features**. Detta kommer att öppna **Add Roles and Features Wizard**, som tillåter många olika alternativ att modifiera Windows Server 2012 [Se figur 8.2.1.1].

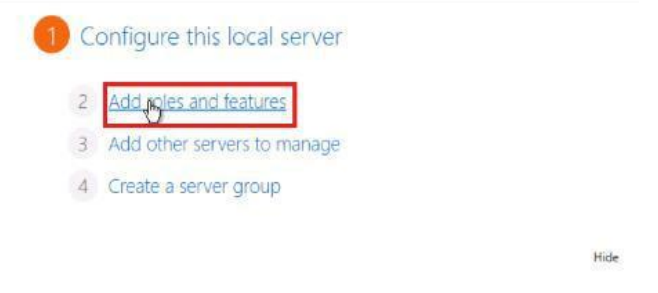

**8.2.1.1 FIGUREN VISAR INSTALLATIONS STEG 2.**

3. I **Add Roles and Features Wizard** välj **Role-based or feature-based installation** och tryck **Next** [Se figur 8.2.1.2].

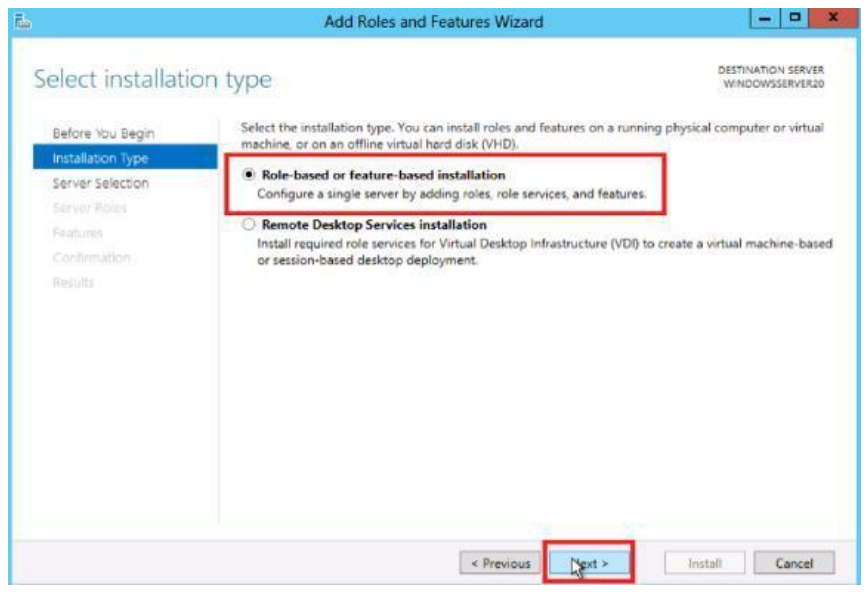

**8.2.1.2 FIGUREN VISAR INSTALLATIONS STEG 3.**

4. Välj här vilken server du vill installera det på, kan se olika ut beroende på om flera servrar finns tillgängliga, här är den vald automatiskt då det bara finns ett alternativ, tryck **Next** för att komma till **Server Roles** [Se figur 8.2.1.3].

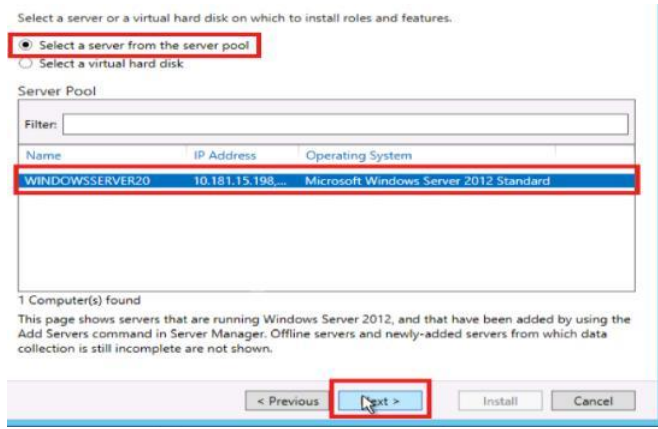

**8.2.1.3 FIGUREN VISAR INSTALLATIONS STEG 4.**

5. I **Server Roles** fönstret kryssar du i rutan för **Active Directory Domain Services**. Ett nytt fönster öppnas då som beskriver ytterligare roller som behöver installeras för att fullborda installationen. Installation av andra roller än AD kan också göras här. För att gå vidare klicka på **Add Features** [Se figur 8.2.1.4].

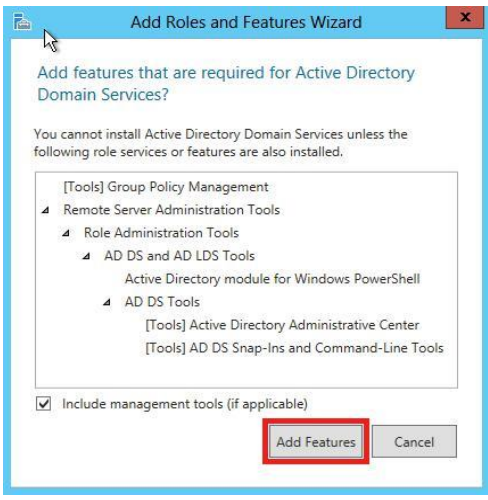

**8.2.1.4 FIGUREN VISAR INSTALLATIONS STEG 5.**

6. Under **Features** finns ytterligare verktyg att installera för extra funktionalitet, välj genom att kryssa i rutorna för de verktyg som behövs och klicka på **Next** [Se figur 8.2.1.5].

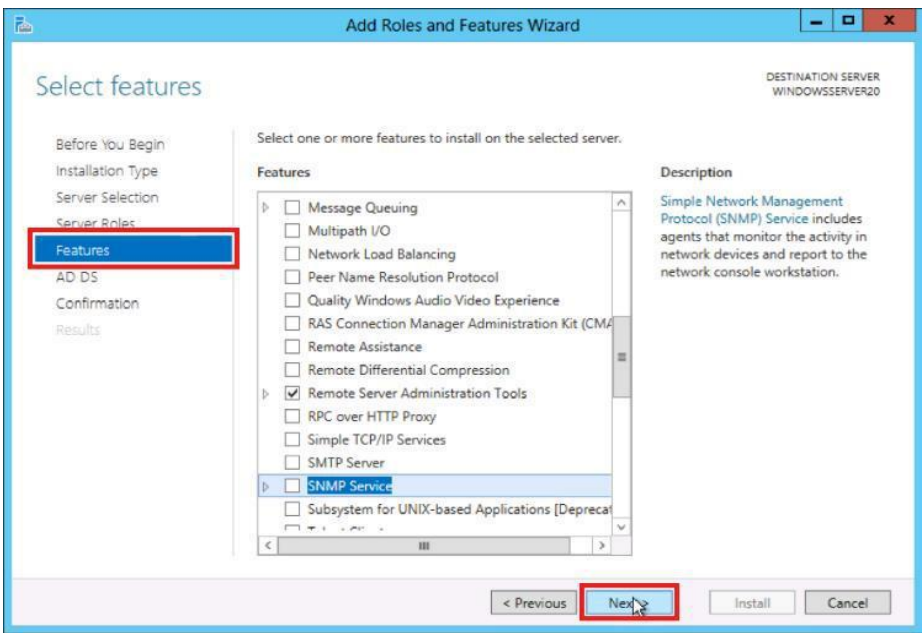

**8.2.1.5 FIGUREN VISAR INSTALLATIONS STEG 6.**

7. Granska informationen under **Active Directory Domain Services**(AD DS) och klicka på **Next** [Se figur 8.2.1.6].

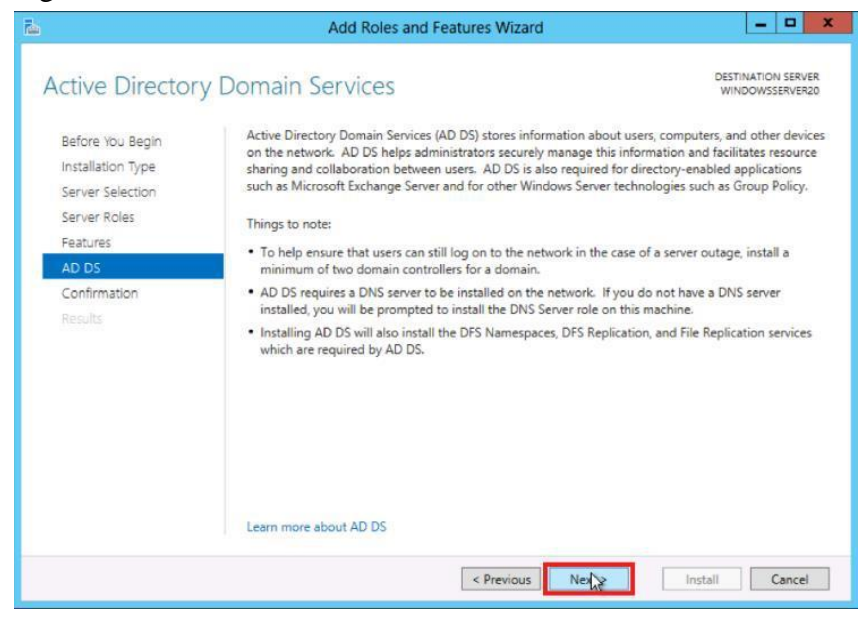

**8.2.1.6 FIGUREN VISAR INSTALLATIONS STEG 7.**

8. Granska installationen och klicka på **Install**. Se även att alternativet för omstart av servern finns längre upp i fönstret, det är inte nödvändigt men rekommenderas [Se figur 8.2.1.7].

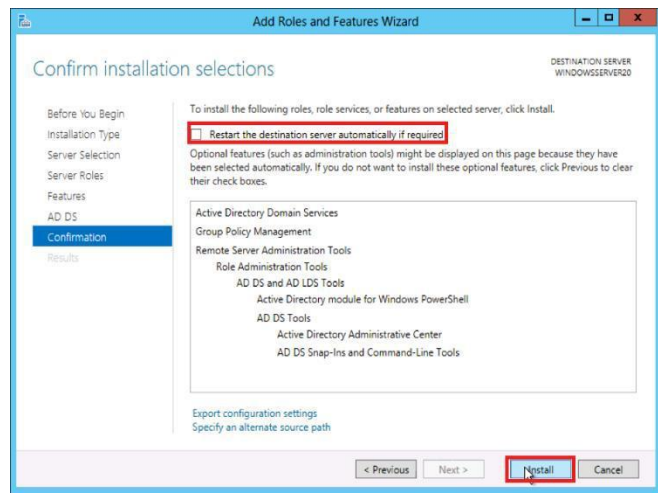

**8.2.1.7 FIGUREN VISAR INSTALLATIONS STEG 8.**

# **8.2.1.2 Active Directory Konfiguration**

1. När installationen för AD DS är komplett kommer en konfiguration utav domänen att behövas, om inte **Server Manager** redan är startat, starta det via aktivitetsfältet.

2. Öppna **Notification Pane** genom att klicka på notifikation ikonen (flaggan) överst i **Server Manager**. Det kommer vara en notifikation om att konfigurra AD DS, klicka på **Promote this server to a domain controller** [Se figur 8.2.1.8].

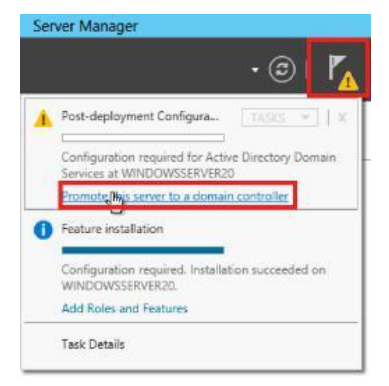

**8.2.1.8 FIGUREN VISAR KONFIGURATIONS STEG 2.**

3. Under **Deployment Configuration** välj **Add a new forest** bland de olika alternativen och namnge domänen under **Root domain name**. Klicka på **Next** för att gå vidare [Se figur 8.2.1.9].

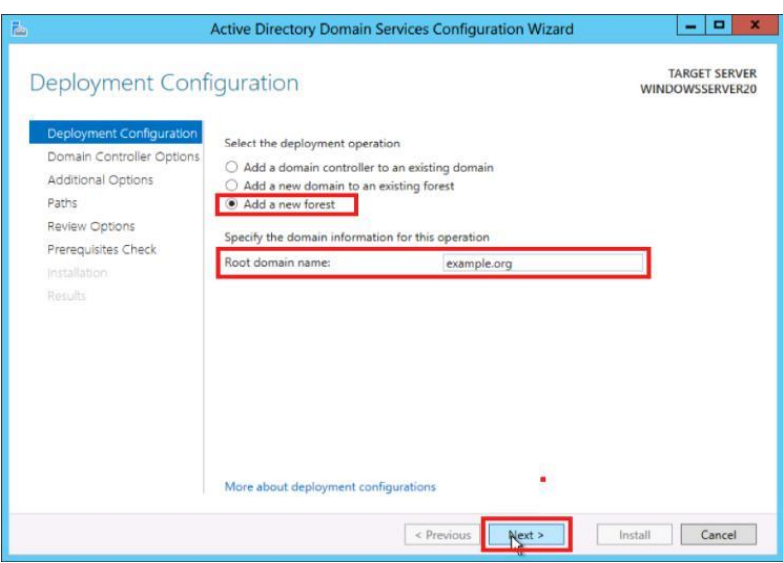

**8.2.1.9 FIGUREN VISAR KONFIGURATIONS STEG 3.**

4. Granska och välj en **Forest** samt **Domain functional level**. Välj också ett **DSRM lösenord**. DSRM lösenordet används vid start utav Domän kontrollen i återställnings läge. Klicka på **Next** för att gå vidare [Se figur 8.2.1.10].

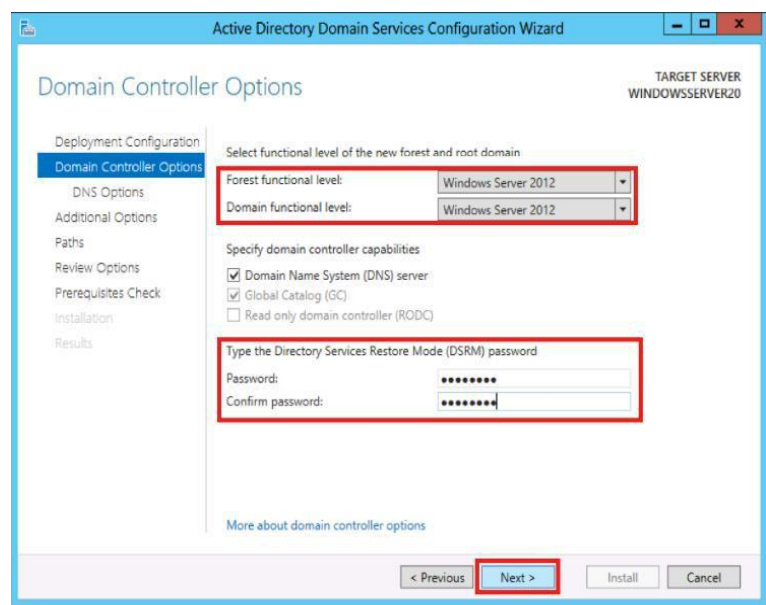

**8.2.1.10 FIGUREN VISAR KONFIGURATIONS STEG 4.**

- 5. Granska varningen om DNS och klicka på **Next**.
- 6. Bekräfta eller ange ett **NetBIOS namn** och klicka på **Next** [Se figur 8.2.1.11].

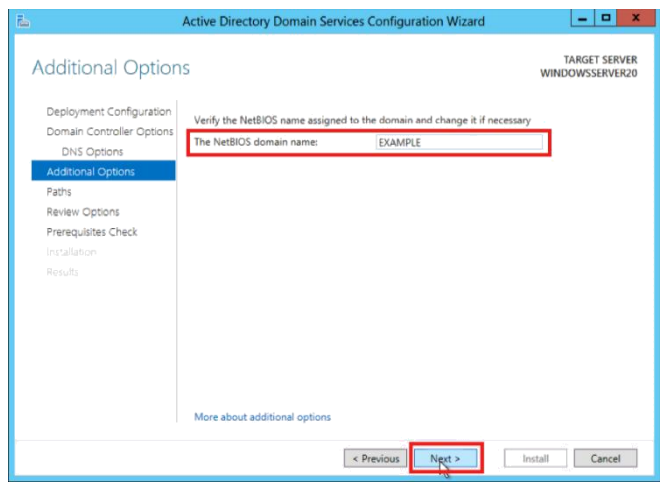

**8.2.1.11 FIGUREN VISAR KONFIGURATIONS STEG 6.**

7. Konfigurra platsen där **SYSVOL**, **Log** och **Databas** mapparna skall finnas för AD DS. Klicka på **Next** för att gå vidare [Se figur 8.2.1.12].

| B                                                                                                    |                                                         | Active Directory Domain Services Configuration Wizard                                                                        | $\blacksquare$<br>×                     |
|----------------------------------------------------------------------------------------------------|---------------------------------------------------------|----------------------------------------------------------------------------------------------------|-----------------------------------------|
| Paths                                                                                                    |                                                         |                                                                                                    | <b>TARGET SERVER</b><br>WINDOWSSERVER20 |
| Deployment Configuration<br>Domain Controller Options<br>DNS Options<br><b>Additional Options</b><br>Paths | Database folder:<br>Log files folder:<br>SYSVOL folder: | Specify the location of the AD DS database, log files, and SYSVOL<br>C:\Windows\NTDS<br>C:\Windows\NTDS<br>C:\Windows\SYSVOL | $\cdots$<br>$\cdots$<br>$\bar{m}$       |
| Review Options<br>Prerequisites Check<br>Installation<br>Results                                           | More about Active Directory paths                       |                                                                                                    |                                         |
|                                                                                                    |                                                         | < Previous<br>Next                                                                                                    | Install<br>Cancel                       |

**8.2.1.12 FIGUREN VISAR KONFIGURATIONS STEG 7.**

8. Granska konfigurationsinställningarna under **Review Options** och klicka på **Next**.

9. Installationen kommer att se till att alla nödvändiga förutsättningar är installerade på systemet innan det går att gå vidare. Klarar den alla nödvändiga förutsättningar är det bara att klicka på **Install** [Se figur 8.2.1.13].

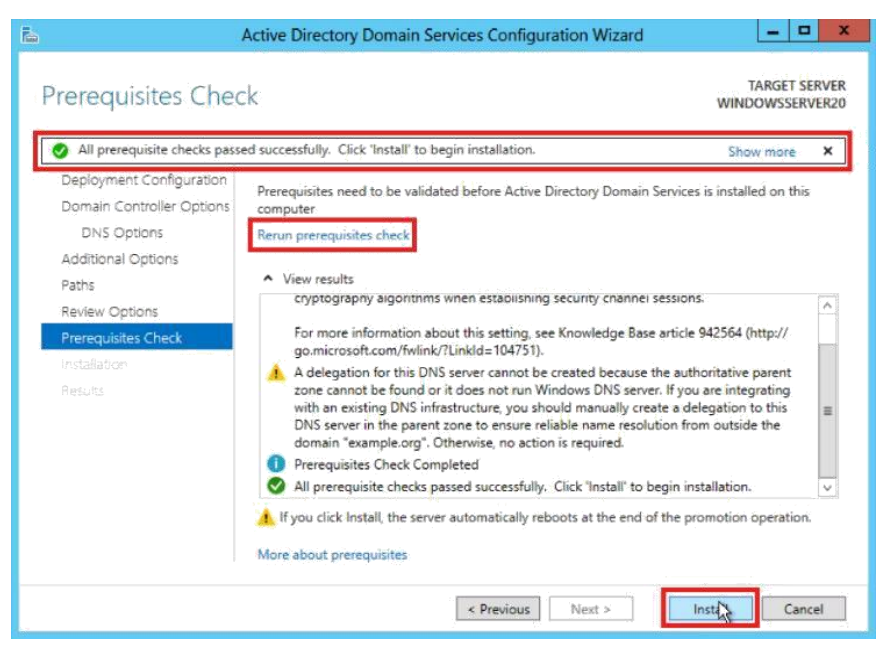

**8.2.1.13 FIGUREN VISAR KONFIGURATIONS STEG 9.**

# **8.2.2 Microsoft SQL-server 2012**

Här beskrivs installationen samt konfigurationen utav Microsoft SQL-server 2012 på Windows Server 2012.

## **8.2.2.1 SQL-server Installation**

1. Följ steg 1 – 6 i Active Directory Installationen ovan, men hoppa över steg 5 då det är här som Active Directory installeras(klicka bara på **Next**, vid **Server Roles** fliken). Nästa flik är **Features**, här skall **.NET Framework 3.5 Features** kryssa i då detta behövs för att installera SQL-server 2012 [Se figur 8.2.2.1].

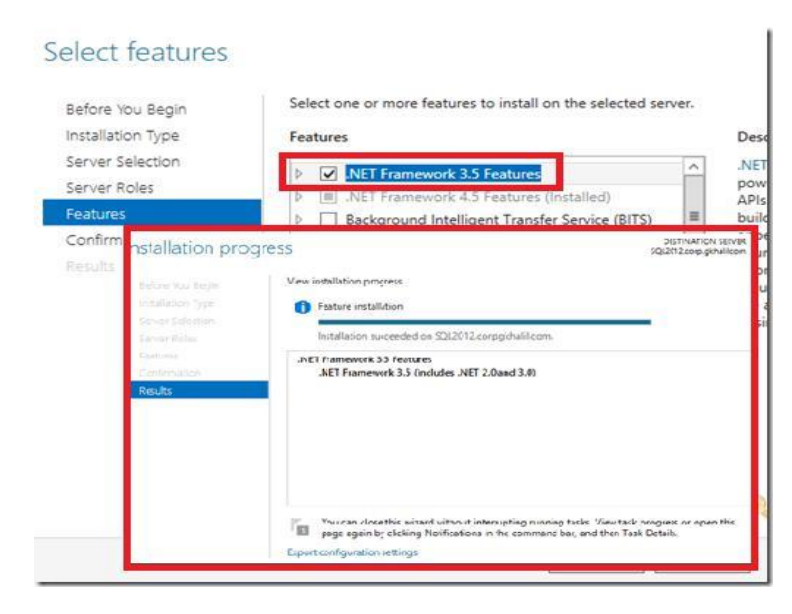

**8.2.2.1 FIGUREN VISAR INSTALLATIONS STEG 1 OCH 2.**

2. Fortsätt på samma sätt som när Active Directory installerades och fullborda installationen för **.NET Framework 3.5** [Se figur 8.2.2.1].

3. Sätt i installations skivan (eller ladda in ISO filen som blivit nerladdad i den Virtuell maskinen). Öppna **SQL-server Installation Center** om den inte öppnas automatiskt. Klicka här på **Installation** och välj sedan **New SQL-server stand-alone installation** i nästa fönster [Se figur 8.2.2.2].

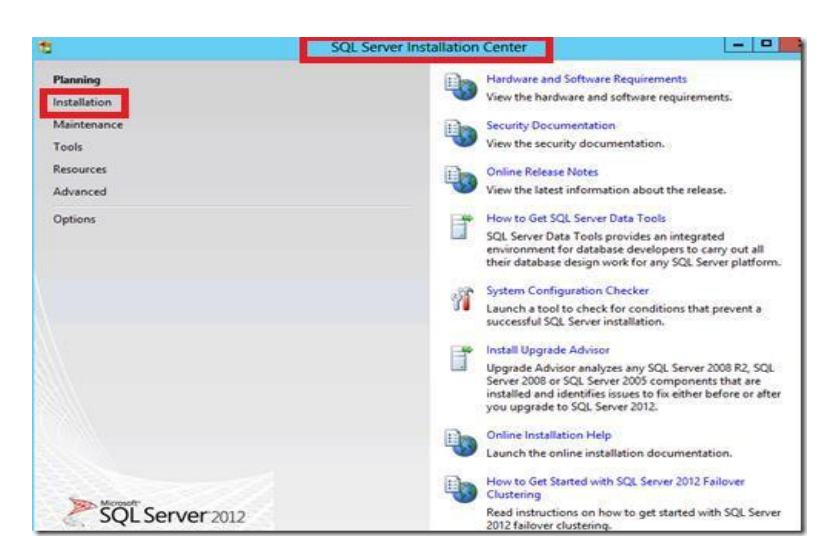

**8.2.2.2 FIGUREN VISAR INSTALLATIONS STEG 3.**

4. Nästa steg är att se ifall alla nödvändiga förutsättningar finns med för att kunna fullborda SQL-server installationen. Här kan flera varningar fås men om någon misslyckas, måste detta åtgärdas innan man kan fortsätta. Om allt går bra är det bara att gå vidare genom att klicka på **Next** [Se figur 8.2.2.3].

| corrected before Setup can continue.                          | Setup Support Rules identify problems that might occur when you install SQL Server Setup support files. Failures must be |               |  |  |
|---------------------------------------------------------------|----------------------------------------------------------------------------------------------------|---------------|--|--|
| <b>Setup Support Rules</b><br>Setup Role<br>Feature Selection | Operation completed. Passed: 6. Failed 0. Warning 2. Skipped 0.<br>Hide details <<<br>Re-run                             |               |  |  |
| <b>Installation Rules</b><br>Disk Space Requirements          |                                                                                                    |               |  |  |
| <b>Error Reporting</b>                                        | View detailed report                                                                                                    |               |  |  |
| Installation Configuration Rules                              | Rule                                                                                                    | <b>Status</b> |  |  |
| Ready to Install                                              | Fusion Active Template Library (ATL)                                                                                     | Passed        |  |  |
| Installation Progress                                         | Previous releases of SQL Server 2008 Business Intelligence Devel                                                         | Passed        |  |  |
| Complete                                                      | No SxS install with SQL Server "Denali" CTP0                                                                             | Passed        |  |  |
|                                                               | Consistency validation for SQL Server registry keys                                                                      | Passed        |  |  |
|                                                               | Computer domain controller                                                                                               | Passed        |  |  |
|                                                               | Microsoft .NET Application Security                                                                                      | Warning       |  |  |
|                                                               | Edition WOW64 platform                                                                                                   | Passed        |  |  |
|                                                               | Windows Firewall                                                                                                    | Warning       |  |  |

**8.2.2.3 FIGUREN VISAR INSTALLATIONS STEG 4.**

5. Nästa flik är **Setup Role**, välj här **SQL-server Feature Installation** [Se figur 8.2.2.4].

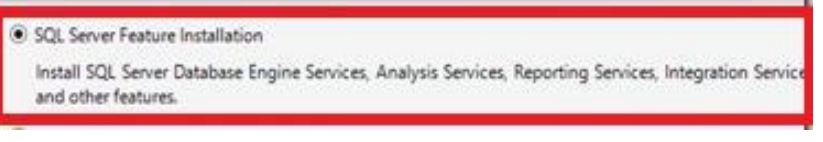

**8.2.2.4 FIGUREN VISAR INSTALLATIONS STEG 5.**

6. Under fliken **Feature Selection** finns det möjlighet att välja massa olika verktyg för mer funktionalitet. Kryssa här i alla förutom **Reporting Services – Native, Distributed Replay Controller, Distributed Replay Client**. Klicka på **Next** och gå vidare till

**Installation Rules**. Här testar den återigen att allt fungerar och ser bra ut. Klicka på **Next**  för att gå vidare [Se figur 8.2.2.5].

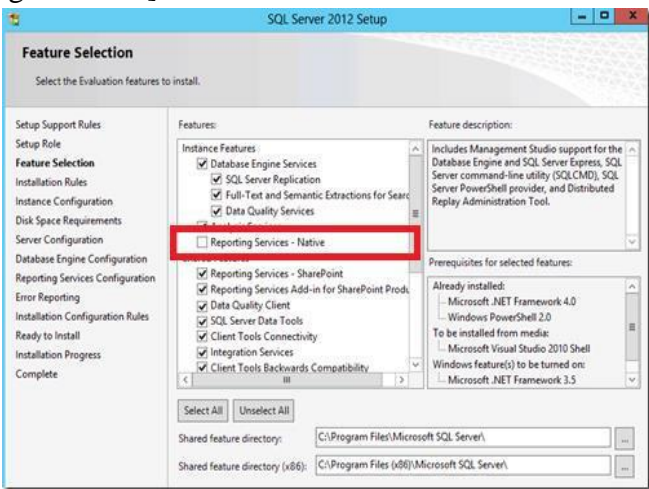

**8.2.2.5 FIGUREN VISAR INSTALLATIONS STEG 6.**

7. Nästa flik är **Instance Configuration**, här namnges vad SQL-server. Samt vart installationen skall ske. När detta är färdig, klicka på **Next** [Se figur 8.2.2.6].

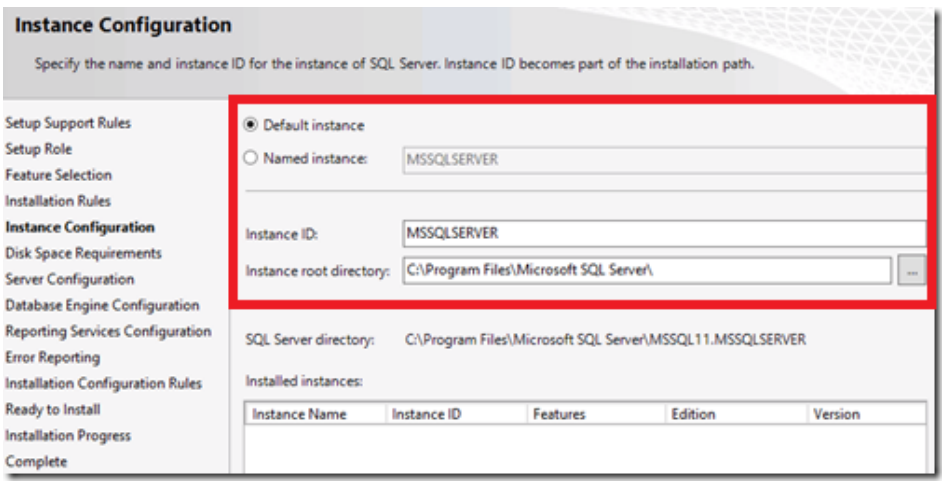

**8.2.2.6 FIGUREN VISAR INSTALLATIONS STEG 7.**

8. Under fliken **Disk Space Requirements**, ser man bara till att det finns tillräckligt med plats på hårddisken för att installera SQL-servern. Är det en grön liten checkbox är det ok.

9. Nästa steg är att skriva in användaren för **SQL-server Agent** och **SQLserver Database Engine**. Klicka på **Next** [Se figur 8.2.2.7]

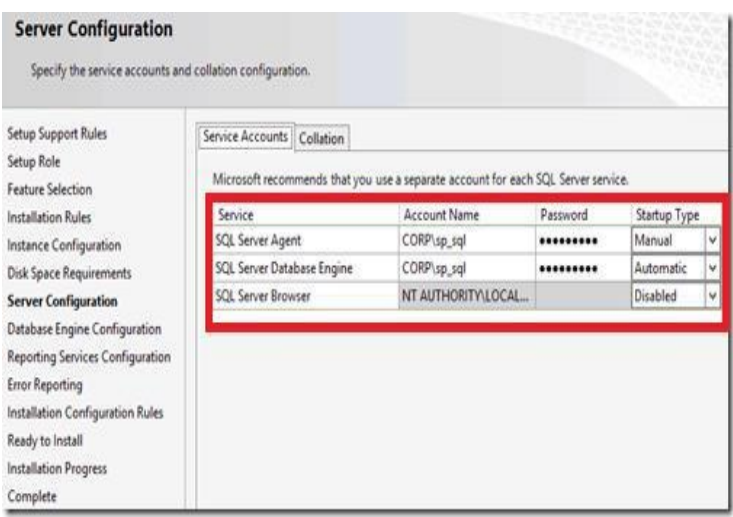

**8.2.2.7 FIGUREN VISAR INSTALLATIONS STEG 9.**

10. Nästa flik är **Database Engine Configuration**, här anges administratörerna för SQLservern. Här anges också vart datan i databasen skall hamna. Default är att datan hamnar på samma plats där databasen blev installerad. Välj en från genom att klicka på **Add** eller ange en ny [Se figur 8.2.2.8].

11.

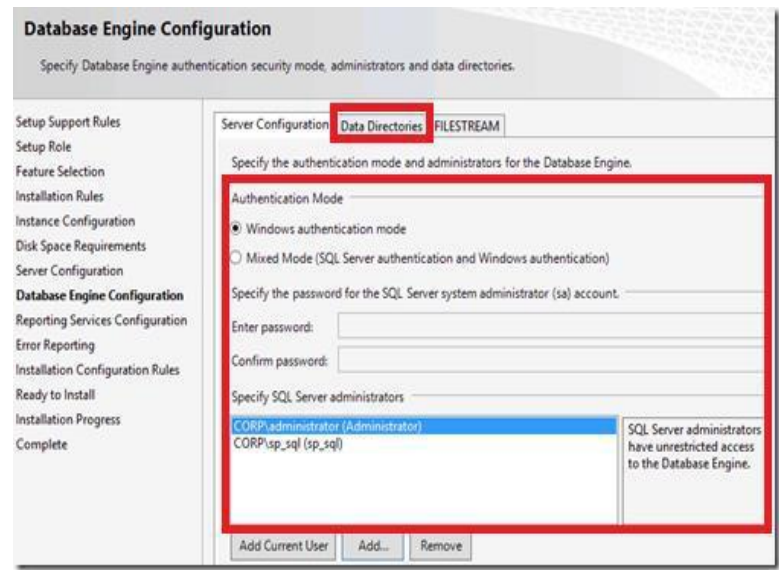

**8.2.2.8 FIGUREN VISAR INSTALLATIONS STEG 10.**

11. Beroende på vilka **features** som tidigare valdes under installationen kan det se annorlunda ut här. Följ bara installationen av de olika som angivits och kontrollera att installationen uppfyller alla krav. Om allt är OK, klicka på **Next** för att forstätta [Se figur 8.2.2.9].

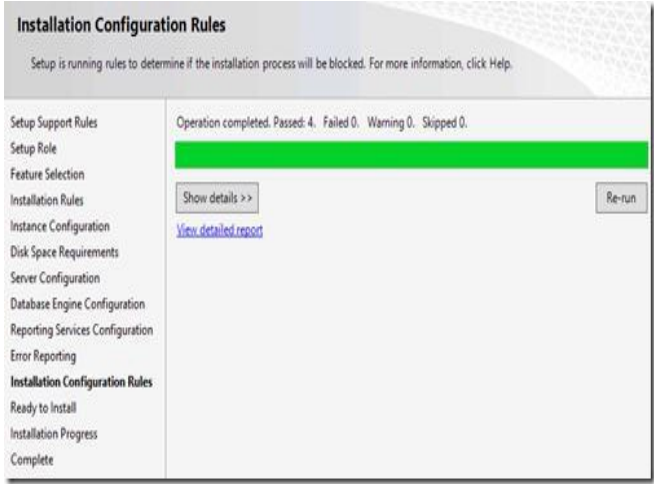

**8.2.2.9 FIGUREN VISAR INSTALLATIONS STEG 11.**

12. Nästa steg är bara att kontrollera att all information under installationen stämmer. Klicka på **Install** för att installera. När installationen är klar, kan SQL Management Studio öppnas och databasen kan byggas [Se figur 8.2.2.10]. 13.

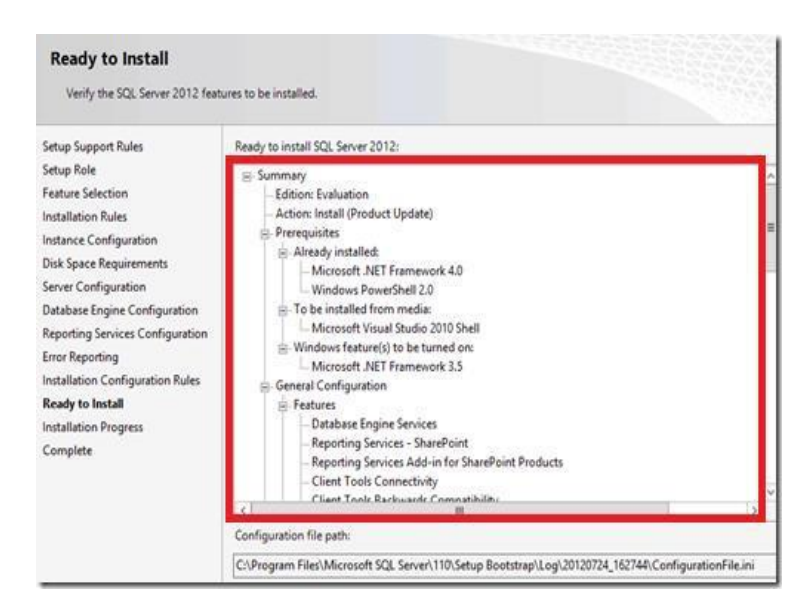

**8.2.2.10 FIGUREN VISAR INSTALLATIONS STEG 12.**

## **8.2.3 Microsoft SharePoint Server 2013**

Här beskrivs installationen samt konfigurationen utav Microsoft SharePoint Server 2013 på Windows Server 2012.

#### **8.2.3.1 SharePoint Server 2013 Förberedelser**

För att kunna installera SharePoint Server 2013 måste vissa förberedelser vara gjorda, några av vissa är i Active Directory.

1. Öppna upp **Server Manager**, klicka på **Tools** och sedan **Active Directory Users and Computers** [Se figur 8.2.3.1].

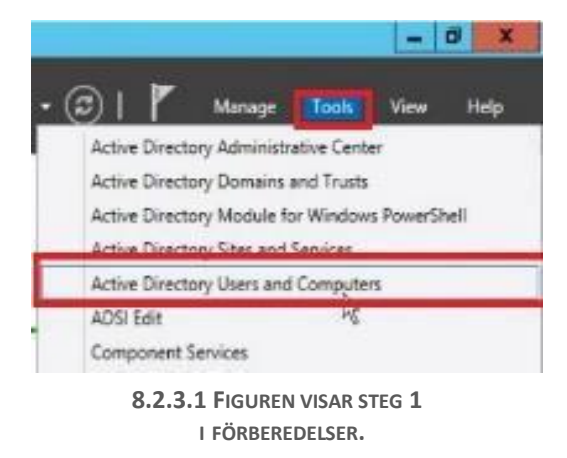

2. Skapa en ny "organisationsmapp" genom att klicka på mappsymbolen uppe i fältet, namnge den något passande. Högerklicka på den nya mappen, klicka på **New** sedan **User** [Se figur 8.2.3.2].

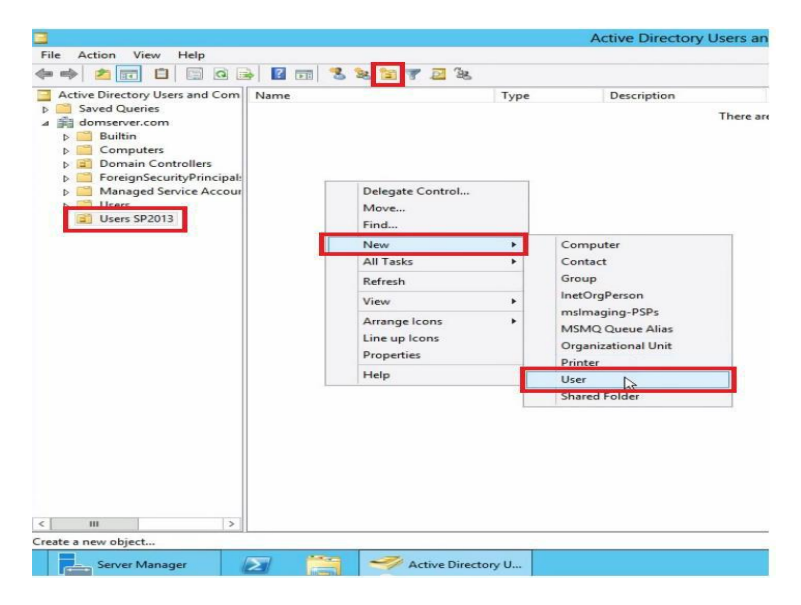

**8.2.3.2 FIGUREN VISAR STEG 2 I FÖRBEREDELSER.**

3. Skapa tre stycken användare (**User**), en **sp\_install** som står för hanteringen av Windows Server (Dev), installering och hantering av SQL-server (Dev) och för att installera SharePoint. En annan användare skall vara **sp\_sql** som står för SQL-server Service Account, en **sp\_farm** som står för SharePoint Farm Account och en SharePoint Service Apps användare **sp\_serviceapps**. Alla dessa användare skapas på samma sätt som i figuren men med olika namn och lösenord. I nästa fönster som öppnas när first name, last name etc. är färdigt blir att ange ett lösenord för varje användare samt hur lösenordet skall fungera, välj här bara **User cannot change password** och **Password never expires**, klicka **Next** och sedan **Finish** [Se figur 8.2.3.3].

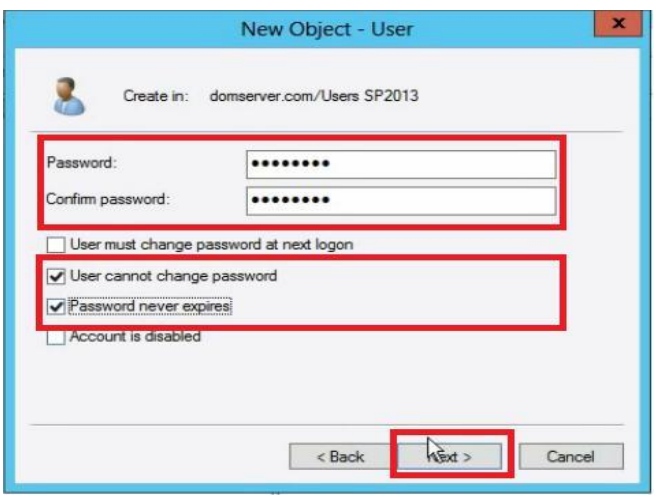

**8.2.3.3 FIGUREN VISAR STEG 3 I FÖRBEREDELSER.**

4. Lägg till **sp\_install** användaren till administratörernas grupp på den server där SharePoint skall installeras. Detta görs lättast genom att gå in på Server Manager sedan Tools och Computer Management. Gå till **Local Users and Groups**, väl inne i **Groups** klicka på **Administrators**. Addera EXAMPLE\sp\_install användaren till administratörer på den lokala servern [Se figur 8.2.3.4].

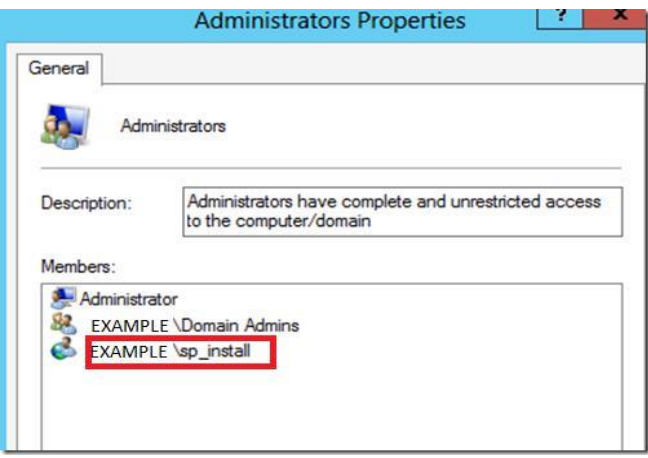

**8.2.3.4 FIGUREN VISAR STEG 4 I FÖRBEREDELSER.**

5. Nästa steg är att ange **dbcreator** och **securityadmin** SQL roller på SQL-server 2012. Gör detta genom att starta den virtuella maskinen där SQL är installerat. Öppna upp **Microsoft SQL-server Management Studio** och gå in på **Security** och sedan **Logins**. Här skall nu EXAMPLE\sp\_install ligga, dubbelklicka för att öppa upp den. Under **Server Roles** ser man vilka rättigheter användaren har, kryssa här i **dbcreator** och **securityadmin** [Se figur 8.2.3.5].

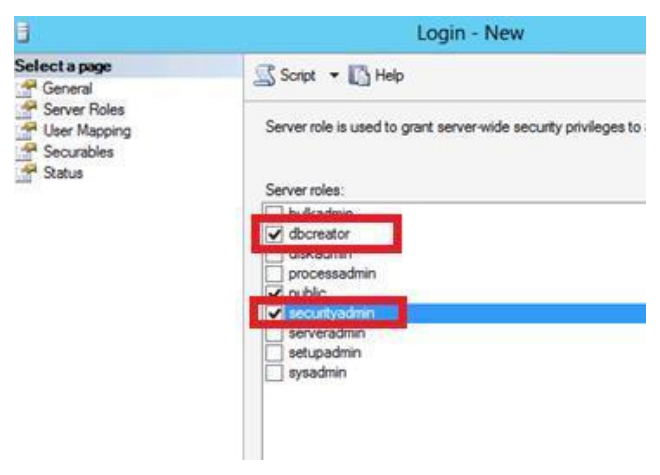

**8.2.3.5 FIGUREN VISAR STEG 5 I FÖRBEREDELSER.**

#### **8.2.3.2 SharePoint Server 2013 Installation**

När förberedelserna ovan är färdiga kan installationen av SharePoint Server 2013 påbörjas.

1. Installera **Web Server(IIS)** och **Application Server** på den virtuella maskinen där SharePoint Server 2013 skall installeras. Installeringen av dessa roller görs på samma sätt som vid installationen för Active Directory. [Se Appendix B, kapitel 8.2.1] Under **Application Server Role Services** skall **.NET Framework 4.5**, **TCP Port Sharing**, **Web Server(IIS) Support**, **Windows Process Activation Service Support**, **HTTP Activation**, **Named Pipes Activation** och **TCP Activation** vara ikryssade. Under **Web Server (IIS) Role Services** skall allt lämnas som default, bara **Tracing**, **.NET Extensibility 3.5**, **ASP.NET 3.5** och hela **IIS 6 Management Compatibility** skall kryssas i.

2. Öppna upp **SharePoint Server 2013 Preview** fönstret och klicka på **Install Software Prerequisites**, notera att internet behövs vid denna installation [Se figur 8.2.3.6].

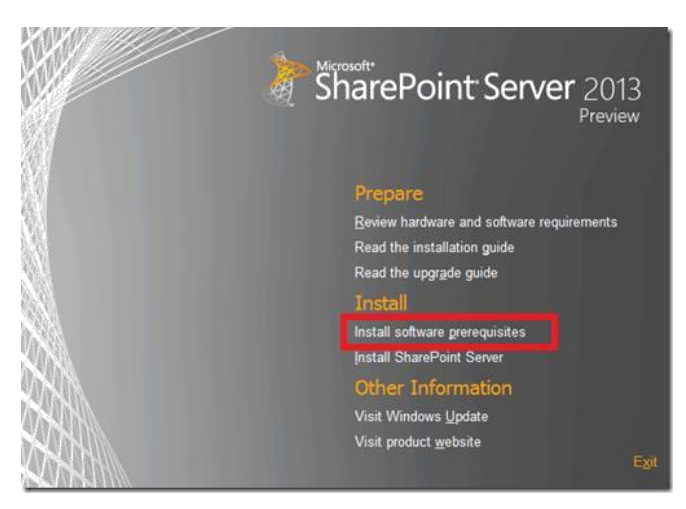

**8.2.3.6 FIGUREN VISAR INSTALLATIONS STEG 2.**

3. Följ installationen och acceptera alla villkor. Software Prerequisites installer kommer att starta och när den är färdig lär en omstart behövas [Se figur 8.2.3.7].

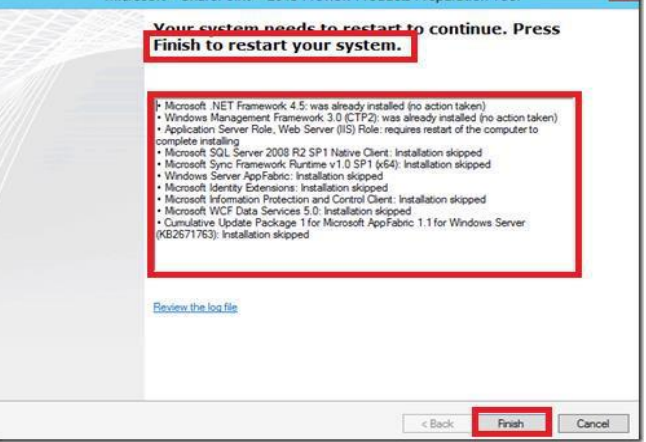

**8.2.3.7 FIGUREN VISAR INSTALLATIONS STEG 3.**

4. Efter omstarten kommer installationsprogrammet att fortsätta automatiskt. När installationen av Software Prerequisities är färdig kan den fullständiga installationen av SharePoint Server 2013 åter tas upp [Se figur 8.2.3.8].

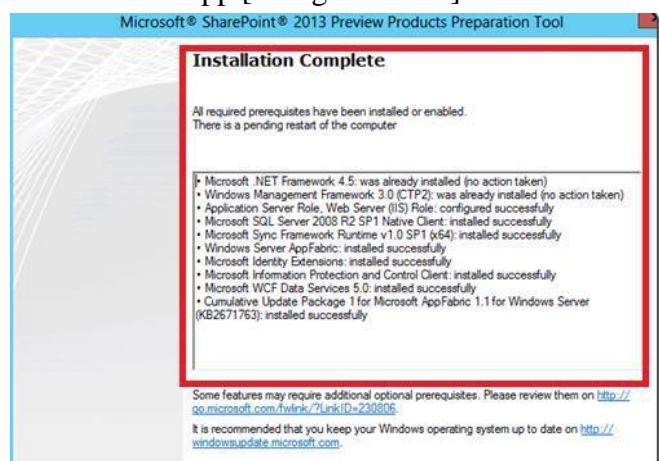

**8.2.3.8 FIGUREN VISAR INSTALLATIONS STEG 4.**

5. Klicka på **Install SharePoint Server** i **SharePoint Server 2013 Preview** fönstret. Följ installationen och acceptera alla villkor. Välj **Complete** vid val av Server Type, välj också vart installationen skall ske någonstans. Väl färdig, klicka på **Install Now** [Se figur 8.2.3.9].

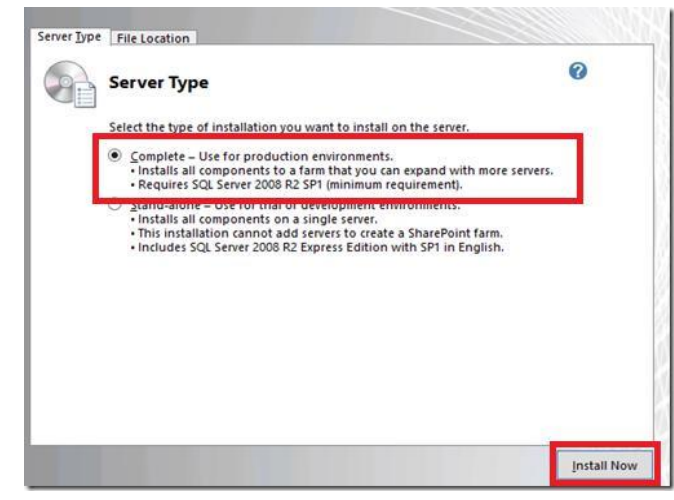

**8.2.3.9 FIGUREN VISAR INSTALLATIONS STEG 5.**

6. Följ installationen och när fönstret **Connect to a server farm** kommer upp, välj **Create a new Server farm**. Skriv in namn och servern för SQL samt **sp\_farm** användaren med lösenord. I nästa fönster skall en **Passphrase** anges [Se figur 8.2.3.10].

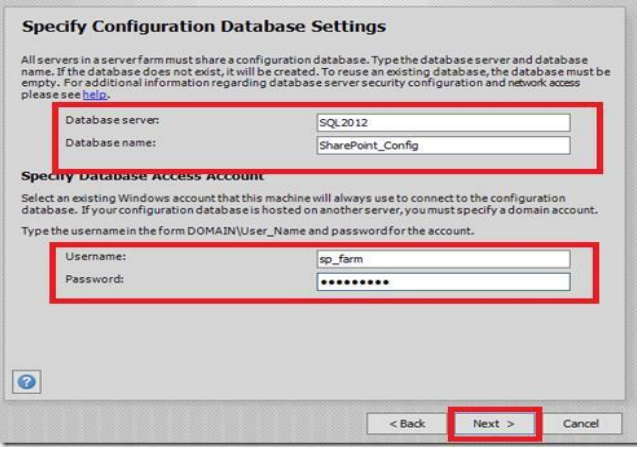

**8.2.3.10 FIGUREN VISAR INSTALLATIONS STEG 6.**

7. Nästa steg i installations processen blir att ange ett **portnummer** för servern samt vilka **säkerhets inställningar** servern skall ha. Skriv här in ett **portnummer** som är lätt att komma ihåg och välj **NTLM** under **Security Settings**. Portnummret som användes för detta arbetet var 11313 [Se figur 8.2.3.11].

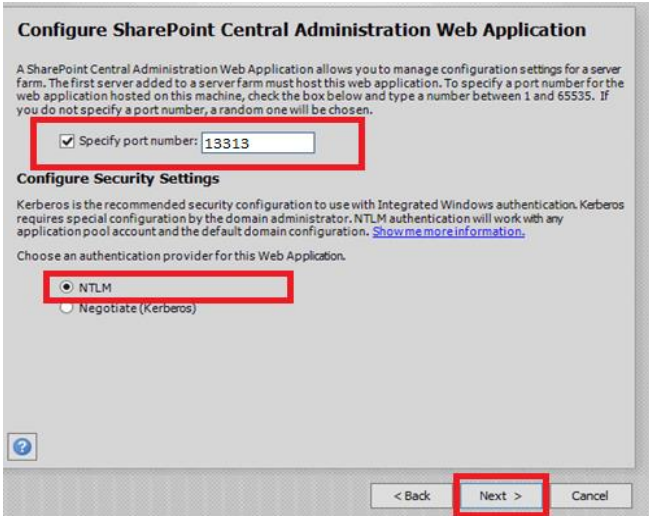

**8.2.3.11 FIGUREN VISAR INSTALLATIONS STEG 7.**

8. Kontrollera att informationen stämmer i fönstret **Completing the SharePoint Products Configuration Wizard**. Nästa steg bli att se till att konfigurationen stämmer, vilket den i nästa steg kanske inte gör pga "max degree of parrallelism". För att fixa detta problem kan körning av ett enkelt skript i en **SQL Query** i **SQL Management Studio** vara lösningen [Se figur 8.2.3.12].

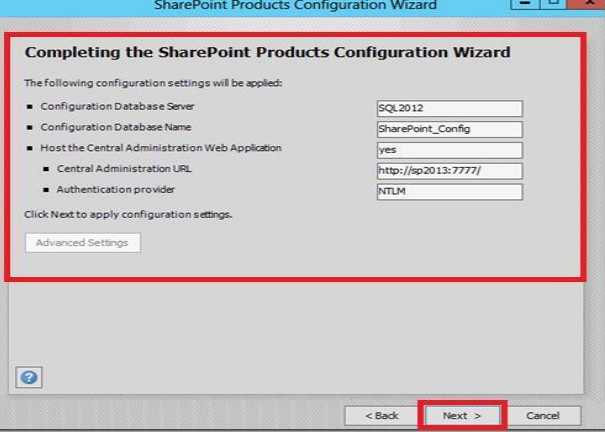

**8.2.3.12 FIGUREN VISAR INSTALLATIONS STEG 8.**

Följade skript skall fixa problemet: [Se figur 8.2.3.13].

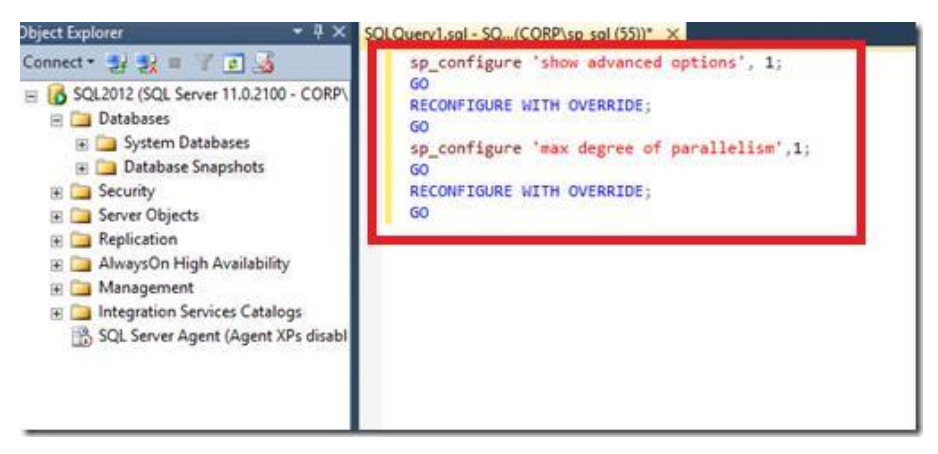

**8.2.3.13 FIGUREN VISAR INSTALLATIONS STEG 8.**